# **Multifonction Gyropilot Graphic et le calculateur** *GYROPILOT 2*

Référence produit : 90-60-348 blanc / 90-60-352 carbone

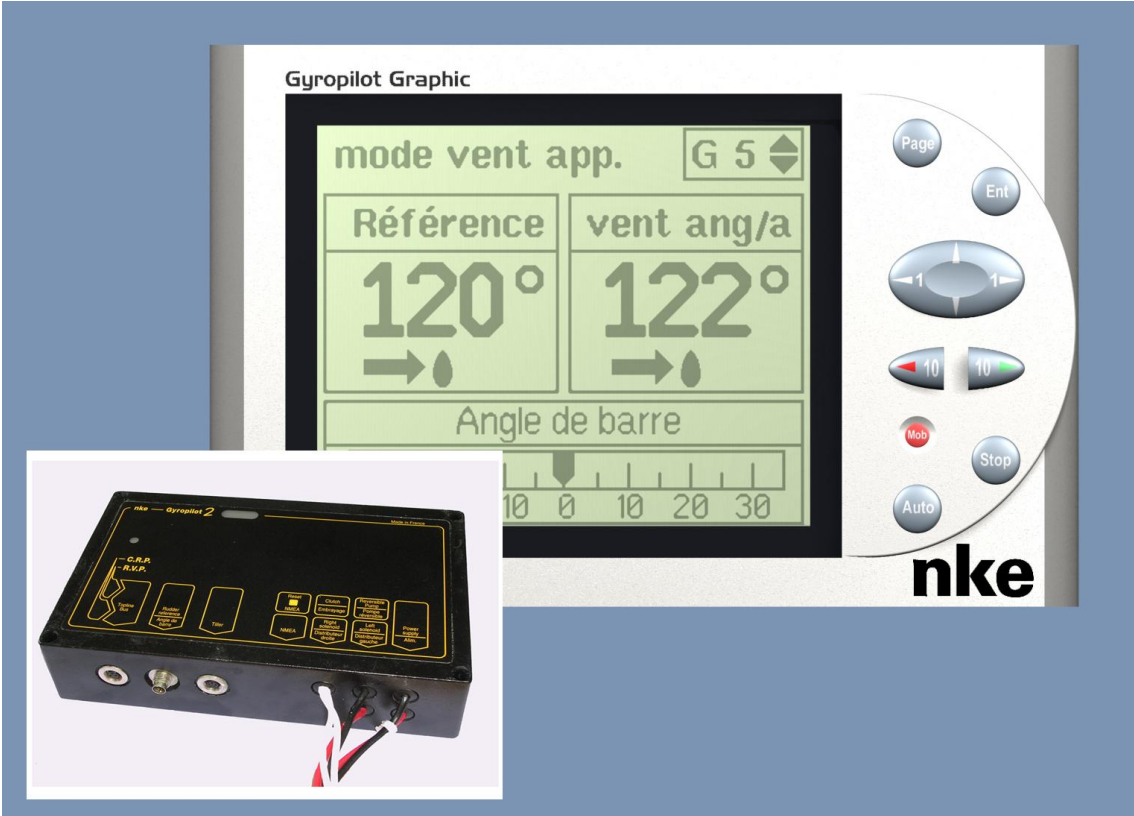

# **NOTICE UTILISATEUR et FICHE D'INSTALLATION**

REV 4

**nke** - Compétition voile

Z.I. Kerandré – Rue Gutenberg – 56700 HENNEBONT- FRANCE http://www.nke.fr – Service SAV tel : 0 892 680 656.

#### **SOMMAIRE**

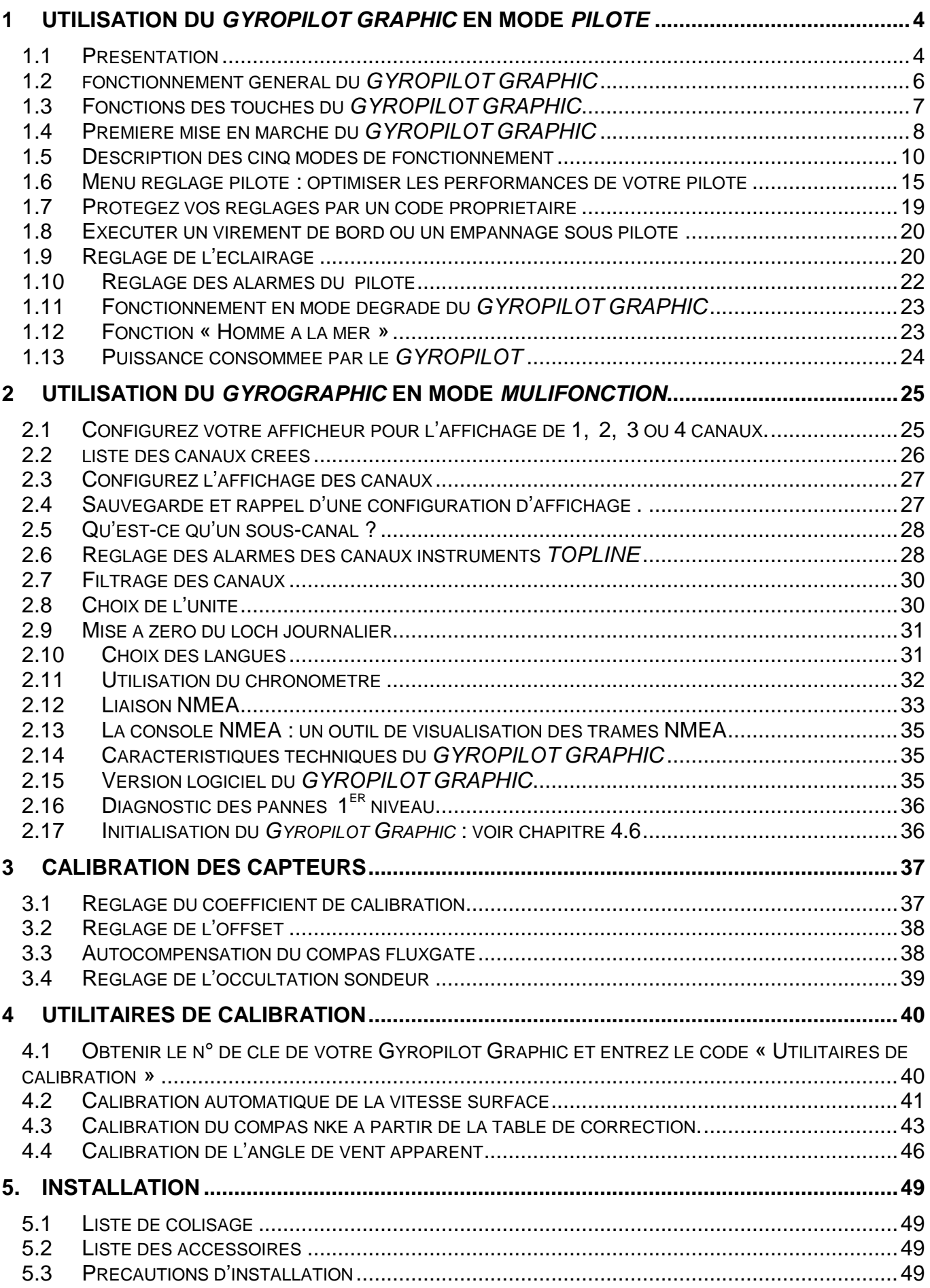

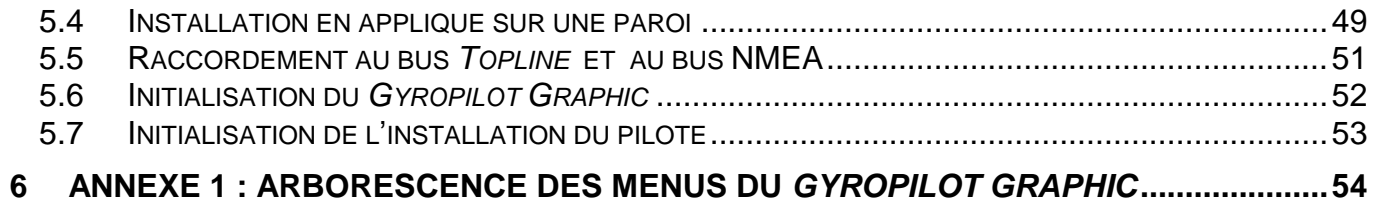

# **1 UTILISATION DU** *GYROPILOT GRAPHIC* **EN MODE** *PILOTE*

#### **1.1 Présentation**

Nous vous remercions de faire confiance à la marque *nke*, en choisissant le *Gyropilot Graphic*. Vous venez d'acquérir une commande pilote, identique à celle qui équipe les voiliers des coureurs océaniques : Vendée Globe, Route du Rhum et Transats en solitaire.

Le pilote *nke* comprend :

- le **Gyropilot Graphic**, c'est l'interface utilisateur. Elle permet de commander le pilote et d'effectuer les réglages,
- le *calculateur Gyropilot 2*, qui est le cerveau du pilote,
- le vérin hydraulique, qui délivre la puissance pour actionner la barre du bateau,
- les capteurs, qui délivrent les informations du comportement du bateau et des paramètres extérieurs. Selon le degré d'équipement votre installation intègre le gyromètre (dans le calculateur), le compas *Fluxgate (indispensable)*, le capteur d'*angle de barre (indispensable)*, le *speedomètre et* un capteur *anémo-girouette* (optionnel pour le mode vent).

Cette notice d'utilisation et d'installation réunit les informations qui vous permettront :

- d'effectuer l'installation du *Gyropilot Graphic* et l'initialisation du pilote.,
- de pouvoir régler le *calculateur Gyropilot 2* et les capteurs.
- de bien connaître votre *Gyropilot Graphic* et de maîtriser toutes ses fonctions,
- d'obtenir de votre pilote automatique et de votre bateau des performances optimales.

Le *Gyropilot Graphic* est également un afficheur *Multifonction*. Son écran graphique offre des possibilités d'affichage très étendues :

- une représentation détaillée des paramètres de contrôle du *Gyropilot 2*.
- un *Multifonction* configurable, pour l'affichage à l'écran de 1, 2, 3 ou 4 canaux.
- un menu déroulant, qui indique en toutes lettres les réglages et les configurations.

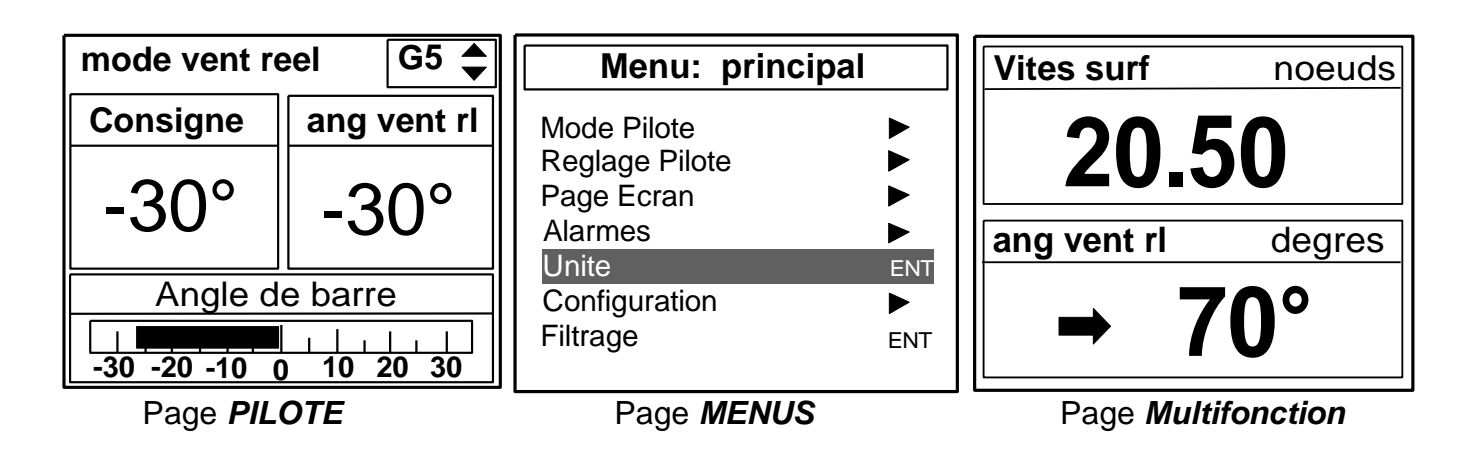

#### **Architecture de l'installation**

La présence des équipements dans le schéma ci-après n'est qu'indicative, et ne représente pas le matériel de votre installation.

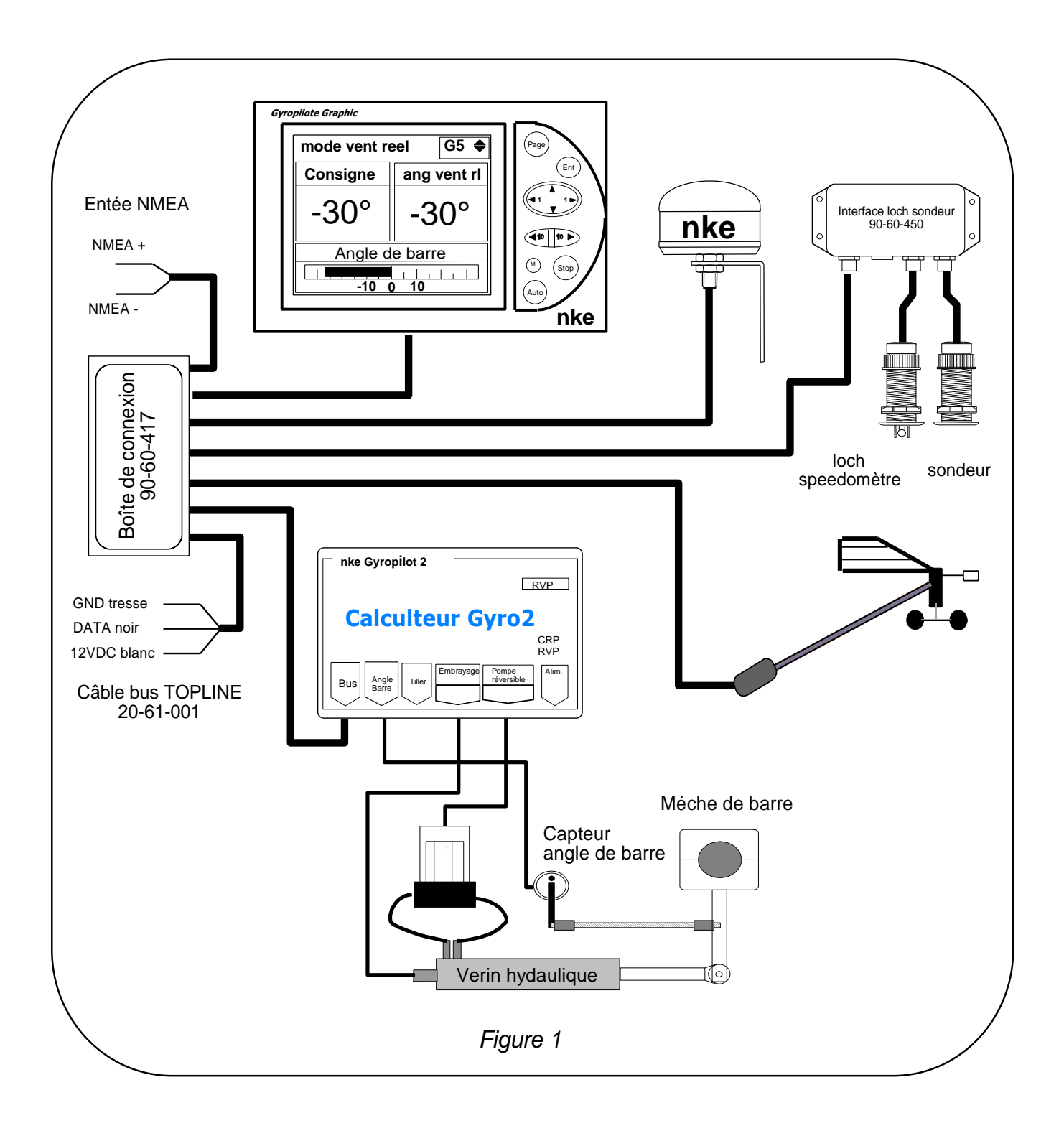

#### **1.2 fonctionnement général du** *GYROPILOT GRAPHIC*

Le *Gyropilot* est un automate conçu pour piloter les bateaux. A la barre, les performances du *Gyropilot* sont excellentes à toutes les allures de navigation. Il permet de seconder efficacement le barreur, mais ne doit pas être utilisé comme moyen principal de pilotage.

Dès que le barreur active le pilote, le *calculateur Gyropilot 2* mémorise la valeur courante du canal concerné : le *cap magnétique*, l'*angle de vent* ou la route GPS. Cette valeur devient la *consigne*.

Ensuite, le *calculateur* intègre les données transmises par les capteurs et effectue des corrections de barre selon deux critères :

- l'écart par rapport à la consigne, qui est délivré par le compas *Fluxgate* (*mode compas*) ou par *l'anémo-girouette* (*mode vent*).

- la vitesse de rotation du bateau, qui est délivrée par le gyromètre. Cette rotation est provoquée par l'action de la barre, du vent ou des vagues.

La valeur de la correction est alors proportionnelle :

- à l'écart mesuré par rapport à la consigne,
- à la valeur du gain,
- et inversement proportionnelle à la vitesse du bateau.

#### **ATTENTION** :

Ne laissez jamais la barre sans surveillance. Le barreur doit rester vigilant et attentif aux événements soudains qui peuvent intervenir durant le fonctionnement du pilote automatique. Il doit se tenir prêt à reprendre la barre à tout moment.

#### **1.3 Fonctions des touches du** *GYROPILOT GRAPHIC*

### **Touche**  Page

Elle vous permet de sélectionner l'affichage de la page *pilote*, de la page *afficheur Multifonction* ou de la page *menu*.

Elle permet également de quitter les menus de réglage, sans effectuer de sauvegarde.

## **Touche**  Ent

Elle permet de valider vos modifications.

Elle permet également de rentrer dans un menu de réglage.

## **Le navigateur 1 1**

#### Dans la *page pilote* :

- les touches ◄**1** et **1**► permettent d'augmenter ou de diminuer la consigne de 1°.
- les touches ▲ et ▼ permettent régler le GAIN du Gyropilot.

#### Dans la *page afficheur Multifonction* :

- les touches ▲ et ▼ permettent de sélectionner la ligne d'affichage que vous souhaitez modifier.
- les touches ◄**1** et **1**► permettent de changer le canal à l'affichage.

#### Dans la *page menus :*

- les touches ◄**1** et **1**► permettent de rentrer ou de sortir d'un menu.
- les touches ▲ et ▼ permettent de sélectionner un menu ou un paramètre dans une liste.

## **➡ Touche**  $^{\text{(Auto)}}$

Appuyez sur cette touche pour embrayer le *Gyropilot***.**

## **Touche**  Stop

Appuyez sur cette touche pour débrayer le *Gyropilot***.**

**<del>■</del> Touche <sup>(10)</sup> (de couleur rouge)** 

Elle permet de diminuer la consigne de 10° sur bâbord.

# **<del>■</del> Touche**  $\stackrel{10}{\longrightarrow}$  (de couleur verte)

Elle permet d'augmenter la consigne de 10° sur Tribord.

## **Touche Man Over Board**  Mob **, homme à la mer**

Appuyez 5 secondes sur cette touche, et la fonction « Homme à la mer » est déclenchée.

#### **1.4 Première mise en marche du** *GYROPILOT GRAPHIC*

Cette première partie de la notice vous explique comment utiliser le *Gyropilot Graphic*, en partant du principe qu'il est installé et initialisé. Si ce n'est pas le cas reportez-vous au chapitre installation de cette notice en page 38.

Le *Gyropilot Graphic*, livré avec une configuration de réglage usine, développera de bonnes performances sur la majorité des bateaux. Cette configuration de réglage se nomme « *réglage initial* », et est sauvegardée dans le menu *Rappel config*. Vous pouvez à tout moment rappeler ce réglage initial (voir chapitre 1.6.7).

La mise sous tension et hors tension de votre installation s'effectue l'aide de l'interrupteur auxiliaire du tableau électrique de votre bateau. Votre installation doit comporter deux alimentations 12V séparées : l'une pour la puissance de la pompe hydraulique et celle du calculateur et l'autre pour le *Gyropilot Graphic*, le bus *TOPLINE* et les capteurs.

**ATTENTION** : Il faut impérativement mettre en marche l'alimentation de puissance avant celle du bus *TOPLINE*.

#### **1.4.1 Mode opératoire pour l'utilisation du** *Gyropilot en mode compas*

- gagnez le large avec votre bateau avant d'embrayer votre pilote,
- barrez votre bateau et maintenez le cap que vous souhaitez suivre : la barre doit être dans l'axe du bateau,
- lorsque vous suivez le bon cap, appuyez sur la touche *Auto* pour embrayer le *Gyropilot*.
- le pilote prend alors pour *consigne* le cap courant. Le *Gyropilot* est alors embrayé et barre le bateau.
- pour débrayer *Gyropilot*, reprenez la barre et appuyez sur la touche *stop*.

La *page pilote* ci-dessous s'affiche sur l'écran du *Gyropilot Graphic*.

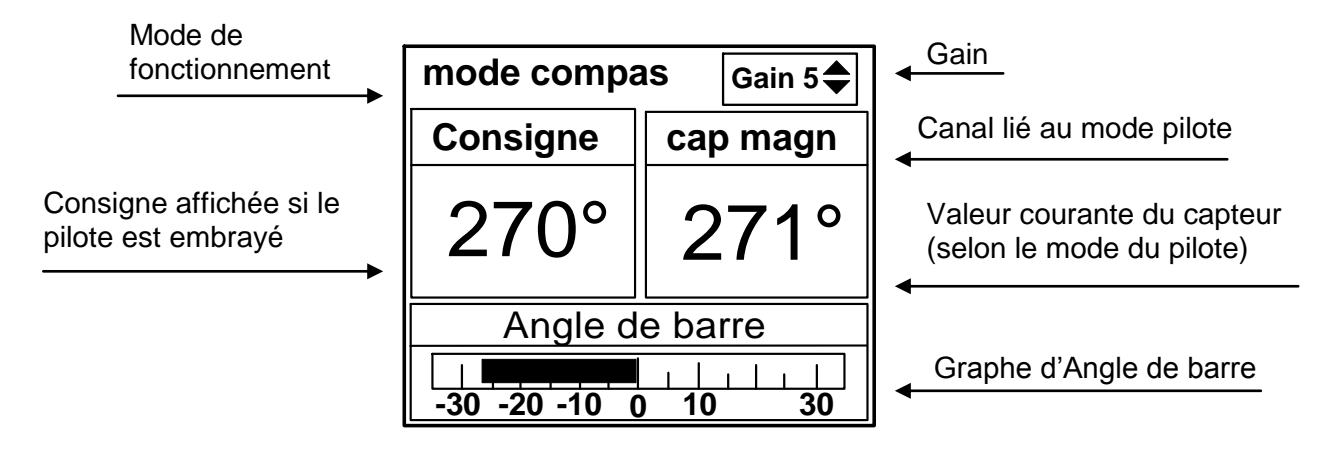

Notez que lorsque le pilote est embrayé, la consigne est affichée dans la fenêtre *Consigne.*  Lorsque le pilote est débrayé, trois tirets «**---**» sont affichés dans cette fenêtre.

#### **ATTENTION** :

La touche *Auto* permet d'embrayer le pilote automatique, c'est à dire de l'activer.

La touche **Stop** permet de débrayer le pilote automatique, c'est à dire de le désactiver.

Avant de couper l'alimentation de votre installation, débrayez le pilote.

#### **1.4.2 Ajuster la consigne du pilote**

Si vous souhaitez modifier le cap suivi par le pilote, vous pouvez à tout moment ajuster la consigne du *Gyropilot*, sans débrayer le pilote. Utilisez les touches ci-dessous pour régler la consigne

- La touche  $\leq 10$  permet de diminuer la consigne de 10° sur bâbord.
- La touche  $\ket{10}$  permet d'augmenter la consigne de 10° sur Tribord.
- Les touches ◄**1** et **1**► permettent d'augmenter ou de diminuer la consigne de 1°.

#### **1.4.3 Régler le gain du pilote**

Le réglage du *Gain* est essentiel pour la bonne marche du pilote. Ce paramètre agit sur la réactivité de la barre et la quantité de barre à donner. Le calcul du gain prend en compte la vitesse du bateau et est inversement proportionnel à cette vitesse. En effet, plus la vitesse du bateau est élevée, plus l'angle de barre est faible.

Nous vous conseillons de régler la valeur du *Gain* pour adapter les performances du *Gyropilot*, en fonction des conditions de navigation et de l'allure du bateau.

Le *Gain* est réglable de **1** à **9**, voici quelques exemples de réglage :

- Au près, par mer plate, vent stable : Gain = de 1 à 5.
- Au près, par mer formée, vent instable : Gain = de 4 à 8.
- Au portant, par mer houleuse : Gain = de 5 à 9.

#### **Touches d'accès rapide au réglage du GAIN**

- Affichez la *page pilote*,
- à l'aide des touches ▲ et ▼, réglez la nouvelle valeur du *Gain*,
- appuyez sur <sup>〔Ent)</sup> pour valider votre réglage : le nouveau *Gain* est gardé en mémoire.

 **Astuce** : Avant d'embrayer le pilote, réglez le gain à **7**. Barrez votre bateau et maintenez le cap que vous souhaitez suivre. Puis, positionnez la barre au centre, au moment où vous appuyez sur *AUTO*. Le pilote prendra alors la barre dans les meilleures conditions. Ensuite, diminuez le gain pour optimiser la consommation.

#### **IMPORTANT** :

Le *Gyropilot* consomme très peu d'énergie (quelques dizaines de milliampères) lorsque le pilote est débrayé. Lorsque vous faites route en navigation et que le pilote est débrayé, il est donc inutile de couper l'alimentation du pilote pour économiser de l'énergie.

#### **1.5 Description des cinq modes de fonctionnement**

Le *Gyropilot Graphic* possède cinq modes de fonctionnement : le mode *compas*, le mode *vent apparent*, le mode *vent réel*, le mode *GPS* et le mode *barre*. Le choix de l'un de ces quatre modes, vous permet, en fonction des conditions de navigation, d'exploiter au maximum les performances du pilote **nke**.

Ces cinq modes sont accessibles sur le *Gyropilot Graphic* selon le degré d'équipement en capteurs de votre installation :

- Le **mode compas** nécessite un capteur loch-speedomètre et un capteur compas.
- Le **mode vent apparent** nécessite un capteur loch speedomètre, un capteur compas et un capteur anémo-girouette.
- Le **mode vent réel** nécessite un capteur loch speedomètre, un capteur compas, un capteur anémo-girouette, et une option logiciel « vent réel ».
- Le **mode GPS** nécessite un capteur loch speedomètre, un capteur compas, ainsi qu'un GPS, ou tout autre instrument délivrant des trames NMEA GPS. Ce dernier doit être connecté sur l'entrée NMEA de votre installation **nke**.
- **Mode barre** : aucun capteur nécessaire.

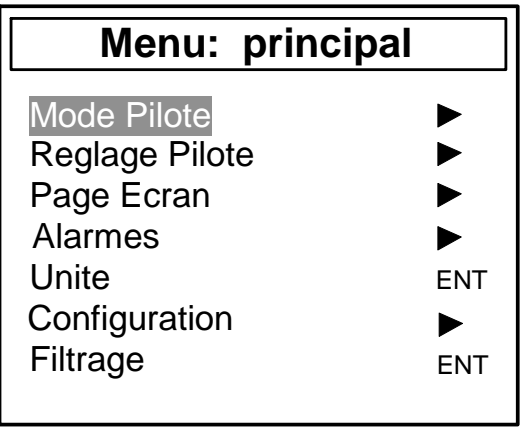

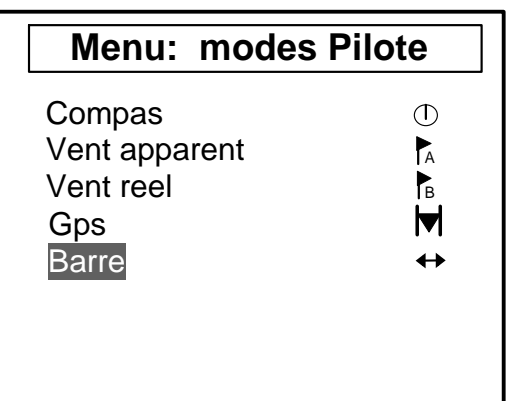

#### **1.5.1 Sélection du mode pilote**

- votre pilote est débrayé,
- appuyez sur la touche *Page,* pour sélectionner le menu *principal*,
- à l'aide du navigateur **1 1** , rentrez dans le menu *Mode Pilote,*
- sélectionnez le **mode Pilote** de votre choix,
- appuyez sur *Ent* pour valider votre sélection : le nouveau *mode pilote* est gardé en mémoire.

#### **ATTENTION** :

Si vous naviguez en *mode vent* et que vous voulez changer de voile, il faut passer en *mode compas* avant d'effectuer la manœuvre.

Plus généralement, un déséquilibre brutal du bateau peut provoquer un fonctionnement anormal et momentané du pilote. Pour des raisons de sécurité, restez vigilant.

#### **Touches d'accès rapide au** *mode pilote*

#### **Votre pilote est débrayé :**

- $-$  affichez la page pilote,
- appuyez sur la touche *Page*, jusqu'à ce que *mode pilote* soit activé,
- à l'aide des touches ▲ et ▼, sélectionnez le *mode pilote* de votre choix,
- appuyez sur *Ent* pour valider votre sélection.

#### **Votre pilote est embrayé :**

- $-$  affichez la page pilote,
- appuyez sur la touche *Page*, jusqu'à ce que *mode pilote* soit activé,
- à l'aide des touches ▲ et ▼, sélectionnez le *mode Pilote* de votre choix,
- appuyez sur *Auto* pour valider votre sélection.

#### **1.5.2 Fonctionnement en mode compas**

En mode compas, le *Gyropilot* barre le bateau en suivant le *cap magnétique* délivré par le *compas fluxgate* de votre installation *Topline.*

L'écran *mode compas* ci-dessous s'affiche :

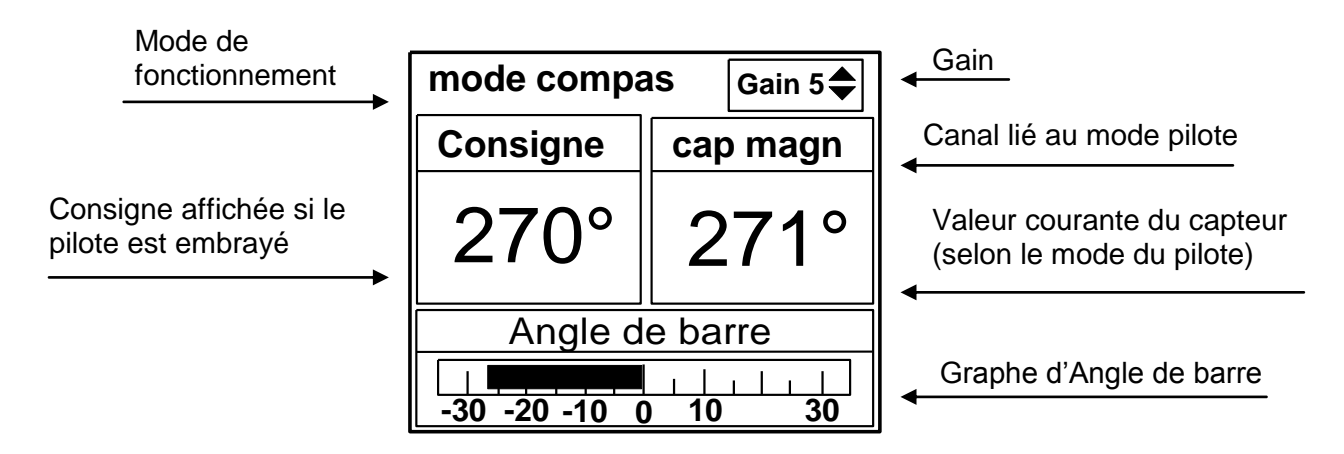

- La fenêtre de **Consigne** qui indique le cap de référence à atteindre. Cette fenêtre affiche trois tirets « **---** » lorsque le pilote est débrayé.
- La fenêtre de **Cap magn** qui indique le cap courant suivit par le bateau ; c'est le canal *cap magnétique Topline*,
- La fenêtre de gain du pilote est commune aux quatre modes.
- La fenêtre d'angle instantané de positionnement de la barre, est commune aux modes *compas*, *vent apparent*, *vent réel* et *barre*.

#### **1.5.3 Fonctionnement en mode vent apparent**

En mode vent apparent, le *Gyropilot* barre le bateau en suivant l'angle de *vent apparent*, délivré par le capteur anémo-girouette de votre installation *Topline.* Il est surtout utilisé au près.

L'écran *mode vent apparent* ci-dessous s'affiche :

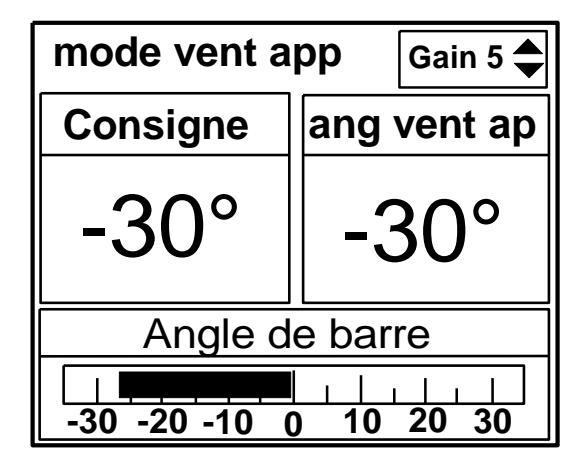

- La fenêtre de **Consigne** qui indique l'angle de vent apparent référence à atteindre. Cette fenêtre affiche trois tirets « **---** » lorsque le pilote est débrayé.
- La fenêtre de **ang vent ap** : indique l'angle de vent apparent courant suivit par le bateau ; C'est le canal *vent apparent Topline*,
- La fenêtre de gain du pilote est commune aux quatre modes.
- La fenêtre d'angle instantané de positionnement de la barre, est commune aux modes *compas*, *vent apparent*, *vent réel* et *barre*.

#### **1.5.4 Fonctionnement en mode vent réel**

En mode *vent réel*, le *Gyropilot* barre le bateau en suivant l'angle de *vent réel* délivré par le calculateur de votre installation *Topline.*

#### **Pourquoi le mode vent réel ?**

Le mode *vent réel* est plus particulièrement efficace au portant par forte houle : c'est dans ces conditions de navigation que le *Gyropilot nke* montre ses capacités. Au portant et dans la houle, si vous utilisez le mode *vent apparent*, vous constaterez cela :

- Lorsque le bateau descend la vague, la vitesse du vent apparent augmente, l'angle de vent apparent diminue et donc le vent refuse. Action du pilote : il fait abattre le bateau.
- Lorsque le bateau monte la vague, le vitesse du vent apparent diminue, l'angle de vent apparent augmente et donc le vent adonne. Action du pilote : il fait lofer le bateau.

Vous l'avez compris, le mode *vent apparent* dans la houle, ne permet pas d'obtenir un suivi de cap parfait et il faut alors passer en mode compas pour descendre la vague tout droit.

Le mode vent réel permet de descendre la vague tout droit et de conserver l'angle optimum de descente. L'angle du vent réel ne varie pas en fonction de la vitesse du bateau. En solitaire, il est plus efficace de laisser la barre au pilote et de régler les voiles, mais attention à la consommation.

L'écran *mode vent réel* ci-dessous s'affiche :

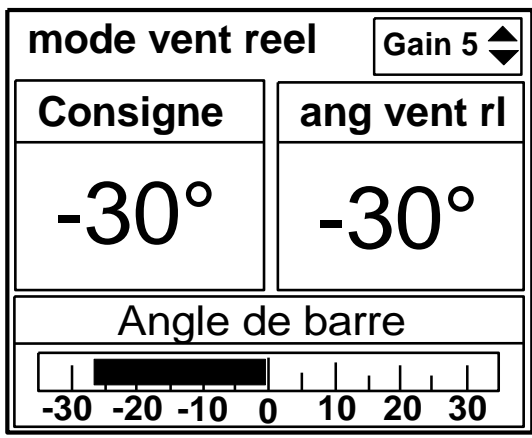

- La fenêtre de **Consigne** qui indique l'angle de vent réel référence à atteindre. Cette fenêtre affiche trois tirets « **---** » lorsque le pilote est débrayé.
- La fenêtre de **Vent rl** : indique l'angle de vent réel suivit par le bateau ; c'est le canal calculé *angle de vent réel Topline*,
- La fenêtre de gain du pilote est commune aux quatre modes.
- La fenêtre d'angle instantané de positionnement de la barre est commune aux modes *compas*, *vent apparent*, *vent réel* et *barre*.

#### *1.5.4.1 Option logiciel :* **mode vent réel**

Le *mode vent réel* est une option logiciel du *calculateur Gyropilot 2.* Pour activer cette fonction, vous devez saisir un code dans le menu configuration du *Gyropilot Graphic*.

Pour obtenir le code « option vent réel », contacter votre distributeur *nke*. Ce code étant propre à chaque *calculateur Gyropilot 2*, vous devez communiquer à votre distributeur, le numéro de série de votre appareil.

#### *1.5.4.2 Obtenir le n° de série de votre calculateur et entrez le code « Option vent réel »*

- A l'aide de la touche *Page*, sélectionnez la page *Menu principal*,
- puis avec le navigateur **1 1** , sélectionnez *Configuration* puis *code propriétaire*,
- appuyez sur *Ent*,
- sélectionnez *code options*, appuyez sur *Ent*,
- dans la fenêtre ci-contre, s'affiche le numéro de série de votre *Gyropilot,*
- communiquez à votre distributeur ce numéro pour obtenir le code « option vent réel »,
- à l'aide du navigateur **1 1** , saisissez les quatre chiffres de votre code,
- appuyez sur *Ent* : la fonction *mode vent réel* est activée.

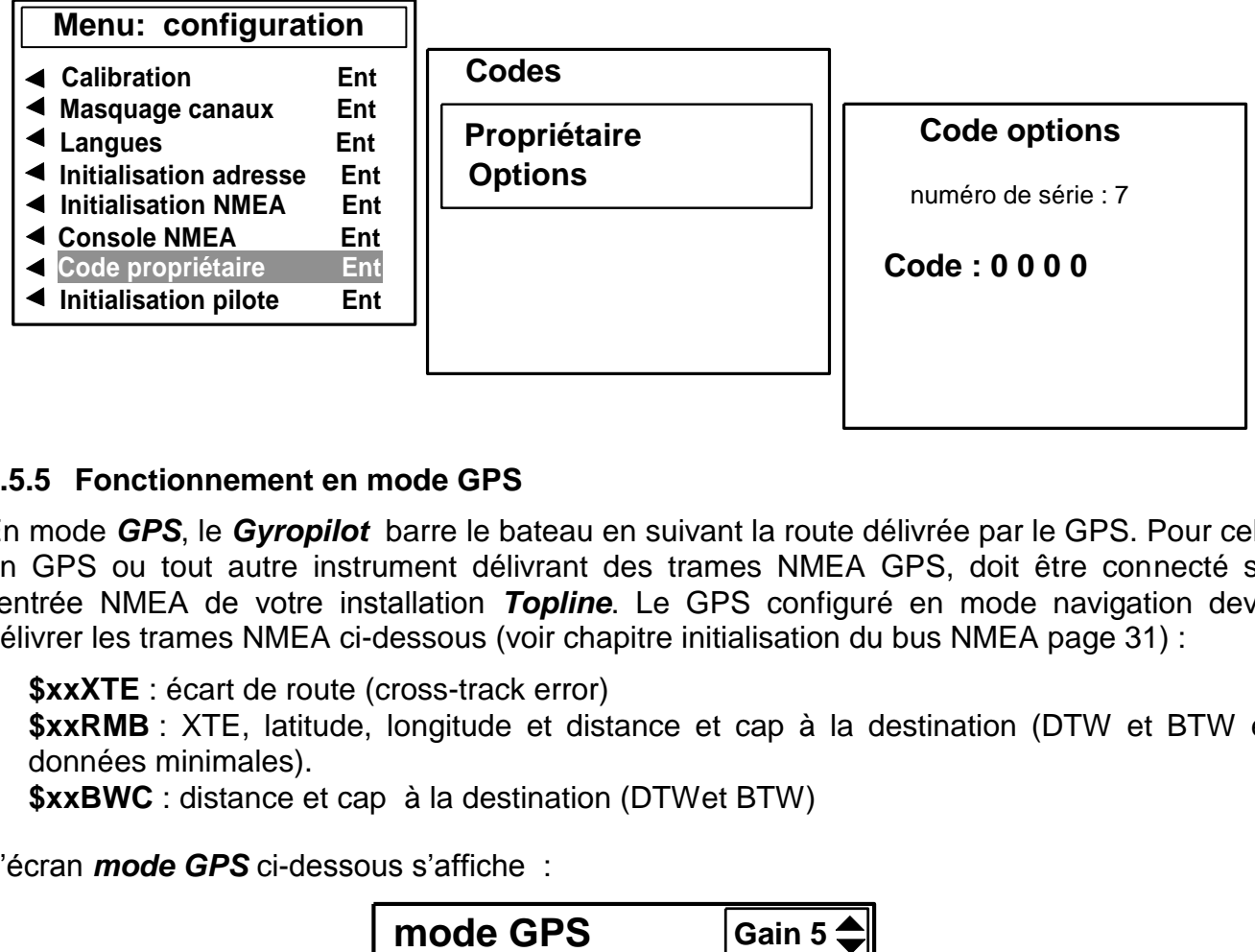

#### **1.5.5 Fonctionnement en mode GPS**

En mode *GPS*, le *Gyropilot* barre le bateau en suivant la route délivrée par le GPS. Pour cela, un GPS ou tout autre instrument délivrant des trames NMEA GPS, doit être connecté sur l'entrée NMEA de votre installation *Topline*. Le GPS configuré en mode navigation devra délivrer les trames NMEA ci-dessous (voir chapitre initialisation du bus NMEA page 31) :

- **\$xxXTE** : écart de route (cross-track error)
- **\$xxRMB** : XTE, latitude, longitude et distance et cap à la destination (DTW et BTW en données minimales).
- **\$xxBWC** : distance et cap à la destination (DTWet BTW)

L'écran *mode GPS* ci-dessous s'affiche :

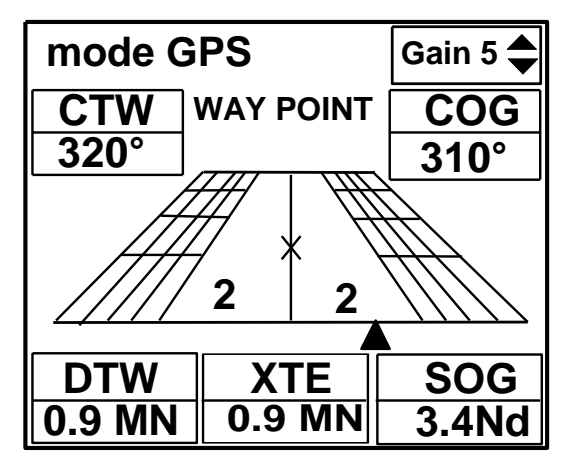

- Un graphique permet de visionner l'écart par rapport à la route, le XTE.
- Les informations de **CTW** (Cap vers le Waypoint), **COG** (cap fond en °), **DTW** (distance au Waypoint en Km ou M), **SOG** (vitesse fond en Km/h ou Nd) et **XTE** sont affichées.

Au moteur, l'orientation du bateau et sa distance par rapport à la route n'ont pas d'importance. Lors de l'appui sur AUTO, le bateau rejoint la route, en faisant demi-tour si nécessaire. Si l'écart de route est trop important (> 0,4 Milles), le bateau rejoint la route avec un angle de 45°.

A l'arrivée au WAYPOINT, le pilote sonne, il maintient le cap compas et il sort du mode GPS. Le skipper doit alors vérifier que sa route est libre et que la direction du prochain WAYPOINT est juste. Il frappe à nouveau AUTO, ceci aura pour effet d'enclencher à nouveau le mode GPS, dirigeant le bateau vers le prochain WAYPOINT. La procédure se répète à chaque mode GPS<br>
TTW WAY<br>
THE TRANSIDE CONTINUATION<br>
THE TRANSIDE CONTINUATION<br>
THE TRANSIDE CONTINUATION<br>
THE TRANSIDE CONTINUATION<br>
THE TRANSIDE CONTINUATION<br>
THE TRANSIDE CONTINUATION<br>
THE TRANSIDE SOMET A MILLER A l'arrivée a

#### **1.5.6 Fonctionnement en mode barre**

Le *mode barre* permet de régler un angle de barre et de bloquer la barre à la consigne choisie. L'angle de barre peut ainsi être réglé à une position fixe,  $de - 40$  à + 40° par rapport à l'axe de la barre.

L'écran *mode barre* ci-dessous s'affiche :

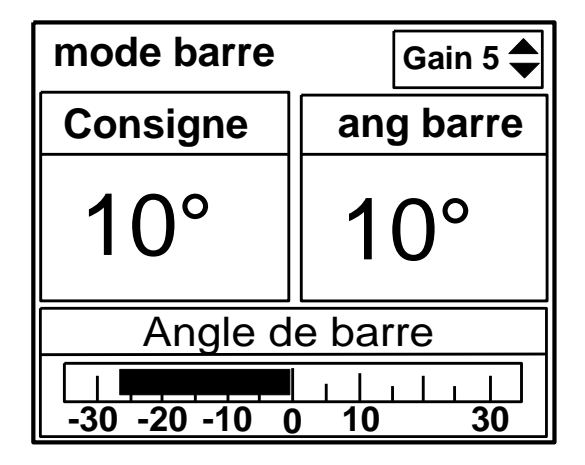

Le mode barre peut être notamment utilisé au port pour vérifier le fonctionnement du vérin ou tous simplement pour bloquer la barre dans une position.

#### **1.6 Menu réglage pilote : optimiser les performances de votre pilote**

Le *Gyropilot*, livré avec un réglage usine, développera de bonnes performances sur tout type de bateau. Cependant, vous pouvez optimiser les performances du *Gyropilot*, en adaptant les réglages aux spécificités de votre bateau, et aux conditions de mer et de vent.

Dans le menu *réglage pilote*, vous disposez de la liste des paramètres de réglage. Le menu ci-dessous représente le *Réglage initial*, qui est la configuration par défaut du pilote (voir chapitre 1.6.7) :

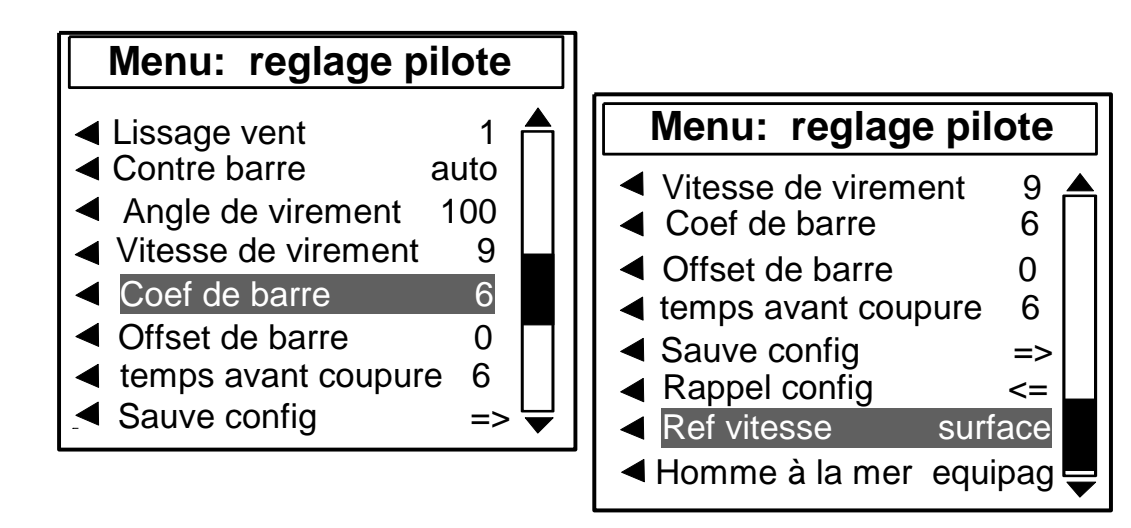

#### **1.6.1 Lissage vent**

Le paramètre *lissage vent* correspond à un amortissement de la valeur du vent mesurée par la girouette. En *mode vent*, cette valeur est prise en compte par le calculateur. Par exemple, par mer formée, lorsque le bateau bouge beaucoup, il est intéressant d'augmenter le *lissage*, car le capteur anémo-girouette, fixé en tête de mât, est soumis à des mouvements brusques. A l'inverse, par mer calme, on préfèrera un *lissage* faible pour obtenir une réponse rapide du pilote. Le *lissage* est réglable entre **1** et **9**. Plus cette valeur est forte, plus le temps d'amortissement en seconde est long. Par défaut, la valeur du lissage est **1**.

Le *lissage vent automatique* est obtenu en entrant la valeur **0**. Dans ce cas, l'amortissement s'ajuste automatiquement en fonction des oscillations de la girouette. L'amortissement est de 0,5 seconde par degré d'oscillation de la girouette. Par exemple, lorsque la girouette oscille de +/-10° alors l'amortissement est de **10** secondes.

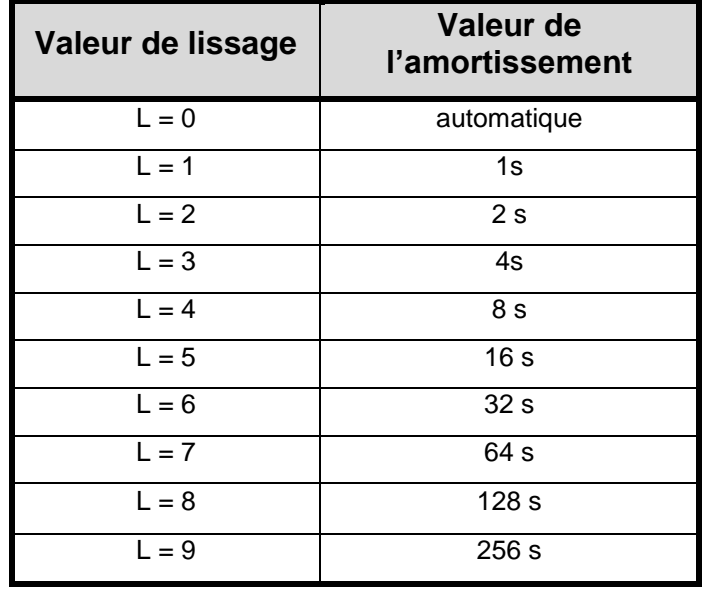

#### **1.6.2 Contre barre**

Après avoir donné un coup de barre, pour corriger le *cap magnétique* ou *l'angle du vent*, vous la ramenez naturellement au delà de la position centrale, et cela pour contrôler l'inertie du bateau : c'est la *contre barre*. Ce paramètre est plus ou moins important, selon le type de bateau et les conditions de navigation. Ce paramètre est calculé à partir de la vitesse de rotation du bateau, qui est mesurée par le capteur Gyromètre, situé dans le calculateur du *Gyropilot*.

En sortie d'usine, la contre barre est réglé sur *AUTO*. De cette façon, l'ajustement de la contre barre se fait automatiquement en fonction du gain. La contre barre est réglable entre **1** et **9**. Plus cette valeur est forte, plus l'angle de contre barre est grand.

Notez que pour un gain de 1 à 3, le gyromètre est inactif, et il n'y a pas de contre barre. Pour un gain 4 à 9, le gyromètre est actif, et la valeur de la contre barre est automatiquement ajustée en fonction du gain sélectionné (si la contre barre est sur auto).

#### **1.6.3 Angle et vitesse de virement automatique**

Vous pouvez régler l'angle et la vitesse du virement automatique exécuté par le *Gyropilot* :

- En mode compas, la valeur de l'angle de virement de bord peut être ajustée de 70° à 115° par pas de 5°. Par défaut, la valeur est réglée à **100**°.
- La vitesse de rotation lors des virements de bord sous pilote peut être réglée de 1 à 32. Par défaut, la valeur est réglée à **9**.

#### **1.6.4 Coef de barre**

**Principe de fonctionnement** : le calculateur du *Gyropilot* détermine automatiquement le coefficient de barre, et ajuste l'angle de barre proportionnellement à la vitesse du bateau. Plus la vitesse est élevée, plus l'angle de barre est faible.

Toutefois, si ce réglage ne convient pas il est possible d'amplifier ou de diminuer l'amplitude de l'angle de barre, en modifiant le *coefficient de barre*. Celui-ci est réglable entre **1** et **53**. Plus cette valeur est élevée, plus l'angle de barre sera grand, proportionnellement à la vitesse du bateau. Par défaut, le *coefficient de barre* est réglé à **6**.

Notez que, lorsque le canal *vitesse surface* est absent du bus, le *Gyropilot* utilise le canal *vitesse fond* (s'il est présent sur le bus).

 **Astuce** : pour connaître l'effet de ce réglage, entrez une valeur extrême, par exemple **50**, et comparez le comportement de votre bateau, avant et après ce réglage extrême. Vous devez constater un comportement du pilote différent pour les deux réglages.

#### *1.6.4.1 Mode dégradé*

Si les *canaux vitesse surface* et *vitesse fond* ne sont pas présents sur le bus *TOPLINE,*  alors le paramètre *Coeff de barre* prend une autre signification : il devient la vitesse moyenne du bateau. Ce mode de fonctionnement est moins performant, mais est utilisé en cas de panne de la mesure de vitesse. Dans ce cas, déconnectez votre interface loch sondeur du bus, et redémarrez l'installation (le *canal vitesse* ne doit plus être présent sur le bus). Ensuite, rentrez la vitesse moyenne du bateau dans le *coefficient de barre*.

#### **1.6.5 Offset de barre**

Ce paramètre permet de régler le point milieu de la barre, de –3° à +3 par rapport à l'axe du bateau. Par défaut, *l'offset de barre* est réglé à **0**°.

#### **1.6.6 Temps avant coupure**

Cette temporisation est utilisée pour forcer la pilote à garder la barre, dans le cas d'une rupture de communication avec la bus *TOPLINE*. La temporisation est réglable de 6 à 60 secondes, et la valeur par défaut est 6 secondes.

#### **1.6.7 Sauvegarde et rappel d'une configuration**

Vous avez la possibilité de sauvegarder 9 configurations de réglage du pilote. Par exemple, vous pouvez sauvegarder une configuration pour l'allure de près et une autre pour l'allure de portant. *Réglage initial* est la configuration par défaut du pilote : vous pouvez la rappeler à tout moment.

#### **Pour enregistrer une configuration :**

sélectionnez le menu **Sauv config** et appuyer sur **Ent**,

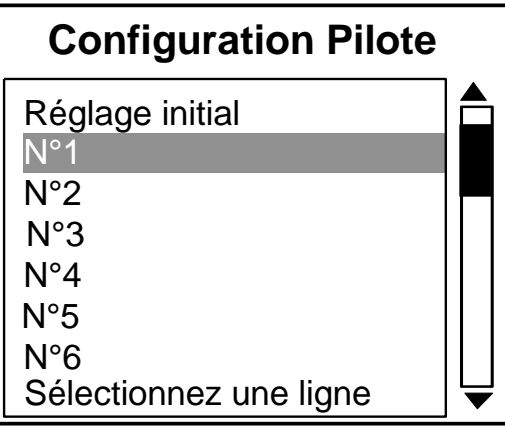

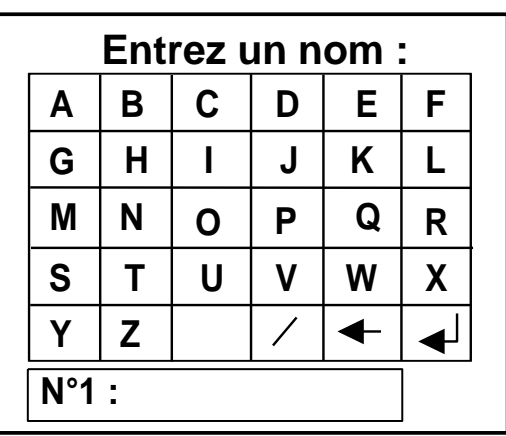

sélectionnez le numéro de la configuration que vous souhaitez enregistrer.

à l'aide du navigateur **1 1** et du clavier écran, saisissez le nom de votre configuration. Chaque lettre composant le nom, doit être validée par un appui sur la touche *ent*.

- validez le nom que vous avez saisi par la touche  $\leftarrow$ .

#### **1.6.8 Rappeler une configuration**

- sélectionnez le menu **Rappel config** et appuyer sur **Ent**,
- sélectionnez la configuration que vous souhaitez rappeler puis, appuyer sur **Ent**.

#### **1.6.9 Référence vitesse**

Si votre pilote est équipé de l'option *Vent Réel*, cette fonction permet de sélectionner la vitesse de référence du calculateur. Vous pouvez sélectionner la *vitesse fond* ou la *vitesse surface*.

#### **1.7 Protégez vos réglages par un code propriétaire**

Pour éviter qu'un utilisateur ne modifie vos réglages pilote et vos calibrations de capteurs, le *Gyropilot Graphic* offre la possibilité de protéger votre configuration par un code propriétaire. Le *Gyropilot Graphic* est livré sans code de protection et donc tous les réglages sont accessibles.

Notez que cette fonction n'est disponible que sur le *Gyropilot Graphic*, et que les réglages peuvent être modifiés à partir d'un autre afficheur *multifonction* connecté au bus.

#### **1.7.1 Entrez votre code de protection**

- A l'aide de la touche *Page*, sélectionnez la page *Menu principal*,
- puis avec le navigateur **1 1** , sélectionnez *Configuration* puis *code propriétaire*,
- appuyez sur *Ent*,
- sélectionnez *propriétaire*, appuyez sur *Ent*,
- à l'aide du navigateur **1 1** , saisissez les quatre chiffres de votre code protection,
- appuyez sur *Ent* et sélectionnez *oui* : le *Gyropilot* alors est verrouillé.

Dans les menus de réglage, un symbole représentant un cadenas  $\triangleleft$ , apparaît alors devant les réglages qui sont verrouillés.

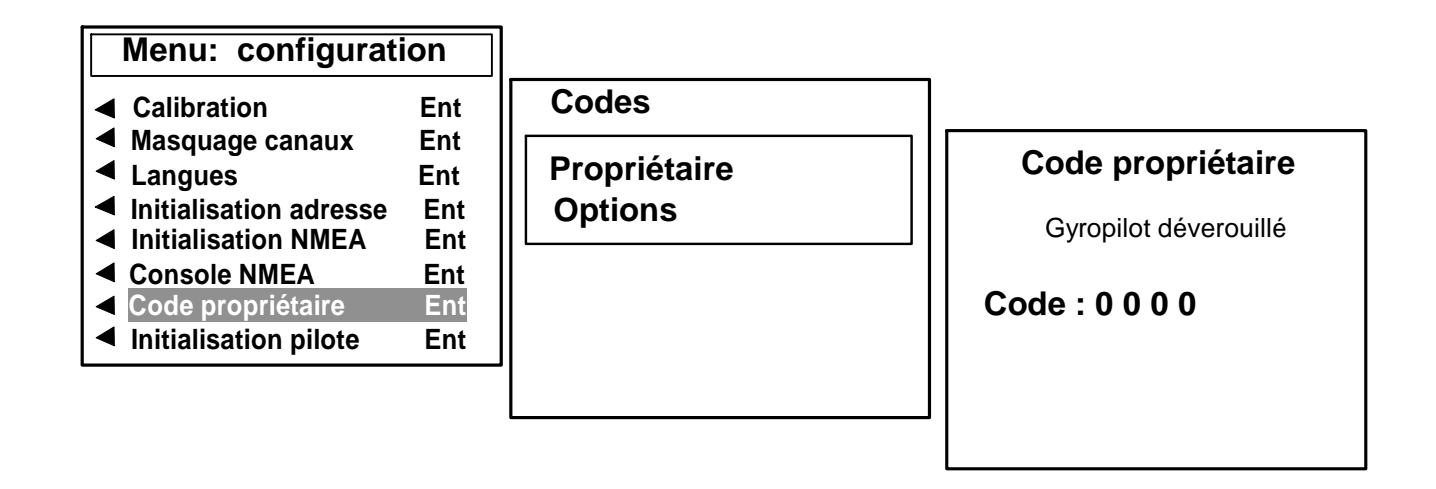

#### **1.7.2 Déverrouillez votre code de protection**

Vous avez protégé votre *Gyropilot Graphic* par un code propriétaire. Si vous souhaitez accéder aux paramètres de réglage, il faut déverrouiller le *Gyropilot Graphic* en entrant à nouveau votre code propriétaire. Pour cela, exécutez la procédure ci-dessus et saisissez votre code.

#### **ATTENTION** :

Vous venez de saisir votre code propriétaire. Retenez ce chiffre, il vous permettra de déverrouiller ultérieurement votre *Gyropilot Graphic.*

#### **1.8 Exécuter un virement de bord ou un empannage sous pilote**

Le *Gyropilot* permet d'effectuer des virements de bord ou des empannages sous pilote automatique. En **mode compas**, la valeur de l'angle de virement peut être choisie de 70° à 115° par pas de 5°. Par défaut la valeur est 100°. En **mode vent,** le bateau prendra le même angle de vent apparent sur l'autre bord.

#### **Procédure pour virer**

- Virement sur tribord : appuyez sur la touche  $10^{6}$ , jusqu'à ce que la barre amorce le virement, puis relâchez la touche.
- Virement sur bâbord : appuyez sur la touche  $\zeta^{10}$ , jusqu'à ce que la barre amorce le virement, puis relâchez la touche.

#### **Procédure pour empanner**

- Virement sur tribord : appuyez sur la touche  $\leq 10$ , jusqu'à ce que la barre amorce le virement, puis relâchez la touche.
- Virement sur bâbord : appuyez sur la touche  $\left| \frac{10}{2} \right\rangle$ , jusqu'à ce que la barre amorce le virement, puis relâchez la touche.

**ATTENTION** : Ne laissez jamais la barre sans surveillance. Le barreur doit rester vigilant et attentif aux événements soudains qui peuvent intervenir durant le fonctionnement du pilote automatique. Il doit se tenir prêt à reprendre la barre à tout moment.

#### **1.9 Réglage de l'éclairage**

Le *Gyropilot Graphic*, ainsi que les autres afficheurs de la gamme *TOPLINE,* possèdent cinq niveaux de rétro-éclairage : 0 = pas d'éclairage, 1 correspond au niveau d'éclairage minimum et 4 au niveau maximum.

Vous avez la possibilité de régler le niveau d'éclairage, soit uniquement sur le *Gyropilot Graphic*, soit sur l'ensemble des afficheurs *TOPLINE* de votre installation :

#### **1.9.1 Réglage pour le Gyropilot Graphic**

A l'aide de la touche *Page*, sélectionnez la page *Menu principal*,

à l'aide du navigateur **1 1** , sélectionnez *Page Ecran*, puis *Eclairage/contraste* et appuyez sur *Ent*,

- à l'aide du navigateur **1 1** , réglez le niveau de *lumière* de 0 à 4,
- puis appuyez sur *Page*, pour appliquer le réglage au *Gyropilot Graphic*.

#### **1.9.2 Réglage pour l'ensemble des afficheurs de votre installation**

A l'aide de la touche *Page*, sélectionnez la page *Menu principal*,

à l'aide du navigateur **1 1** , sélectionnez *Page Ecran*, puis *Eclairage/contraste* et appuyez sur *Ent*,

à l'aide du navigateur **1 1** , réglez le niveau de *lumière* de 0 à 4,

puis appuyez sur *Ent*, pour appliquer le réglage à l'ensemble des afficheurs.

#### **Touches d'accès rapide au réglage de l'éclairage**

- Affichez la page pilote,
- appuyez successivement sur *Ent*, pour régler le niveau d'éclairage.
- **Touches d'accès rapide au réglage de l'éclairage et du contraste**
- Affichez la page pilote,
- appuyez et maintenez la touche *Ent*, la page « réglage écran » apparaît,

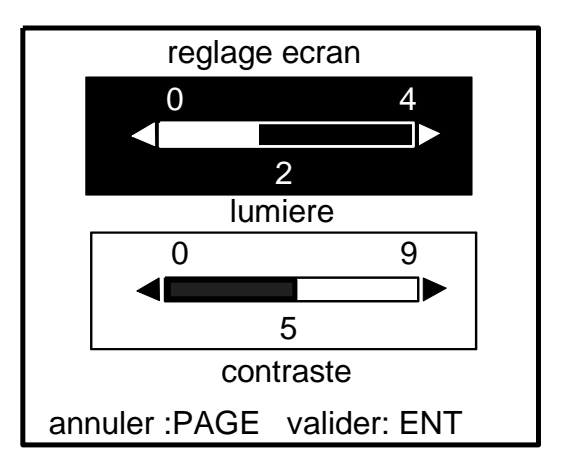

à l'aide du navigateur **1 1** , sélectionnez le menu désiré ainsi que le niveau et appuyez sur *Ent*.

#### **1.10 Réglage des alarmes du pilote**

Vous disposez de deux alarmes programmables : l'une pour vous signaler un changement de direction de vent et l'autre pour vous signaler une tension de batterie faible.

L'alarme direction du vent appelée « **vent/cap** », permet de surveiller un changement de direction du vent, en *mode compas* et en *mode vent*.

La valeur saisie dans *réglage Vent/cap* définit une plage réglage. En *mode compas*, lorsque l'angle du vent sort de cette plage, alors l'alarme sera déclenchée 30s après. En *mode vent*, lorsque le cap sort de cette plage, alors l'alarme sera déclenchée 30s après.

- L'alarme tension batterie appelée « *batterie de puissance »*, permet de surveiller l'état de charge de la batterie du pilote. Par défaut l'alarme est réglée à 8VDC

#### **1.10.1 Procédure de réglage des alarmes**

Par exemple, vous souhaitez régler une alarme *vent/cap* de +/-*15°* : A l'aide de la touche *Page*, sélectionnez la page *Menu principal*,

- puis avec le navigateur **1 1** , sélectionnez *Alarmes*, puis *réglage vent/cap*,
- appuyez sur *Ent*,
- à l'aide du navigateur **1 1** , réglez le curseur de l'*alarme à 15°,*
- validez votre réglage par un appui sur *Ent* ou quittez par un appui sur *Page*.

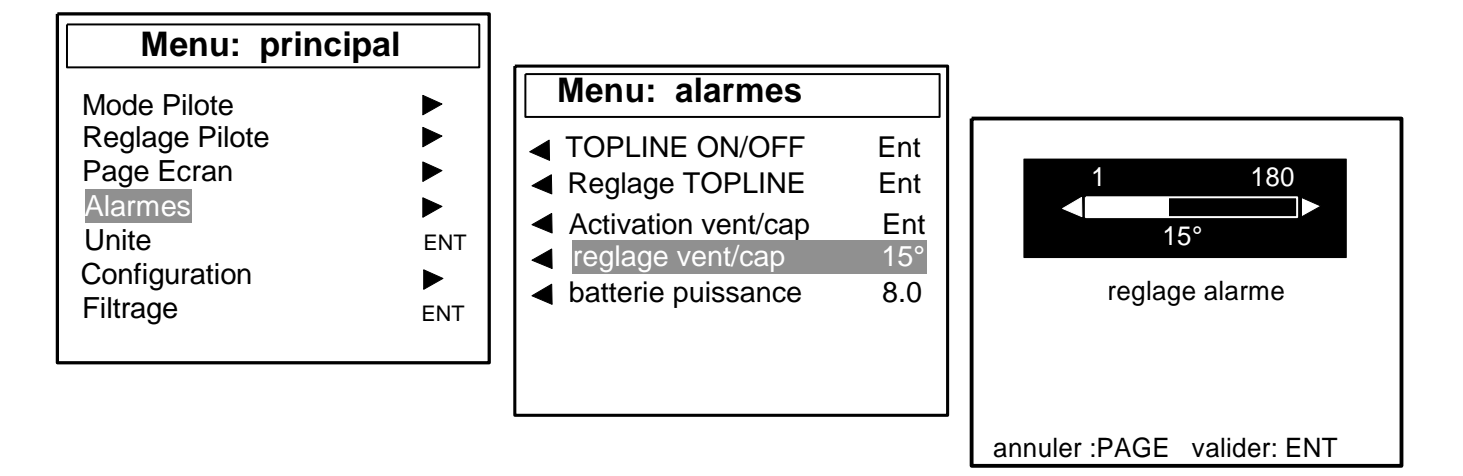

Vous pouvez également réglez les alarmes TOPLINE : vois page 26.

#### **1.10.2 Activation des alarmes**

Après le réglage de alarme *vent/cap*, vous pouvez l'activer ou la désactiver. Pour cela sélectionnez le sous-menu *Activation vent/cap,* puis appuyez sur la touche *Ent*.

Notez que l'alarme *batterie de puissance* est activée en permanence.

#### **1.10.3 Suspendre une alarme**

Lorsqu'une alarme se déclenche, vous pouvez suspendre l'alarme sonore durant 10 minutes, par un appui bref sur la touche *Ent*.

#### **1.11 Fonctionnement en mode dégradé du** *GYROPILOT GRAPHIC*

Le *mode dégradé* permet au *GYROPILOT* de continuer à fonctionner malgré la défaillance d'un capteur.

En *MODE COMPAS*, si le compas tombe en panne et si l'installation comporte une girouette, le *Gyropilot* passe automatiquement en *mode VENT*.

En *MODE VENT*, si le capteur anémo-girouette tombe en panne, le *Gyropilot* passe automatiquement en mode compas.

#### **1.12 Fonction « Homme à la mer »**

## - **Touche Man Over Board**  Mob

Appuyez 5 secondes sur cette touche, et la fonction « Homme à la mer » est déclenchée. Lorsqu'un speedomètre et un compas sont connectés au *bus TOPLINE*, les afficheurs indiquent alors automatiquement, le cap et la distance estimés pour rejoindre l'homme à la mer Si votre installation ne comporte qu'un speedomètre, alors seule la distance estimée sera affichée.

Pour suspendre l'alarme sonore (pendant la manœuvre de récupération de l'homme à la mer, par exemple), appuyez sur la touche *Ent*. Le cap et la distance estimés pour rejoindre l'homme à la mer restent affichés.

Pour désactiver l'alarme, vous devez couper l'alimentation de votre installation *TOPLINE.* Cette procédure de désactivation est un peu longue, mais permet de garder en mémoire l'information de cap et de distance de « l'homme à la mer », ceci quelles que soient les actions effectuées sur le *GYROPILOT*.

**ATTENTION :** le calcul de l'estime, pour la fonction Homme à la Mer, ne prend pas en compte la dérive du bateau due au courant et au vent.

#### **1.12.1 Mode équipage ou mode solitaire**

Ce menu permet de choisir, le mode *équipage* ou le mode *solitaire*, lors du déclenchement de « l'homme à la mer » :

- En mode *équipage* : le déclenchement de « l'homme à la mer » n'entraîne aucune action sur le *Gyropilot*.

-

#### - En mode *solitaire* :

#### *le bateau est équipé d'un capteur anémo-girouette.*

- 1. *le Gyropilot est embrayé*, dans ce cas le Gyropilot passe automatiquement en *mode*  **vent**, et applique une consigne de « 0°», afin de positionner le bateau bout au vent.
- 2. *Le Gyropilot n'est pas embrayé* , dans ce cas le Gyropilot passe automatiquement en *mode barre,* et positionne la barre avec une consigne de +/- 40°, en fonction la position précédente de la barre.

#### *Si le bateau n'est pas équipé de capteur anémo-girouette.*

le *Gyropilot* embraie en *mode barre*, et positionne la barre avec une consigne de +/- 40°, en fonction la position précédente de la barre.

Dans le menu *réglage pilote*, sélectionnez le sous-menu **Homme à la mer**, et choisissez le mode *équipage* ou le mode *solitaire*.

#### **1.13 Puissance consommée par le** *GYROPILOT*

Sur une page *TOPLINE*, vous pouvez afficher le canal *puissance pilote*. Cette information n'est accessible qu'au bout de 10 minutes de marche du pilote (pilote embrayé). L'affichage de la donnée 30,5 signifie que le moteur du pilote consomme, en moyenne, 30,5 watts :

- A l'aide de la touche *Page*, sélectionnez la page afficheur *TOPLINE*,
- appuyez sur la touche *Ent* : l'écran sélectionné passe en fond noir,

 $-$  à l'aide des touches  $\triangle$  et  $\nabla$ , sélectionnez l'écran sur lequel vous voulez afficher le canal *puissance moteur*,

- à l'aide des touches ◄ et ►, sélectionnez le canal *puissance moteur*,
- appuyez sur *Ent* pour valider votre choix.

La tension de la batterie de puissance du pilote est également disponible avec le canal *tension pilote***.**

Notez que la consommation dépend beaucoup l'état de la mer et du réglage des voiles.

# **2 UTILISATION DU** *GYROGRAPHIC* **EN MODE** *MULIFONCTION*

Le *Gyropilot Graphic* est un afficheur *Multifonction* de la gamme *TOPLINE*. Son écran graphique offre une excellente lisibilité et un grand angle de vue des données affichées, de jour comme de nuit. Il se connecte au *bus TOPLINE* de votre installation et permet l'affichage de tous les canaux disponibles sur le bus.

A l'aide du clavier et des menus déroulants, l'affichage des canaux et le réglage des capteurs deviennent intuitifs. Le *Gyropilot Graphic* facilite la lecture et le contrôle de vos instruments *Topline.*

#### **2.1 Configurez votre afficheur pour l'affichage de 1, 2, 3 ou 4 canaux.**

- A l'aide de la touche *Page*, sélectionnez la page *Menu principal*,
- puis avec le navigateur **1 1** , sélectionnez *Page Ecran*, puis le format d'affichage,
- appuyez sur *Ent* pour valider votre choix.

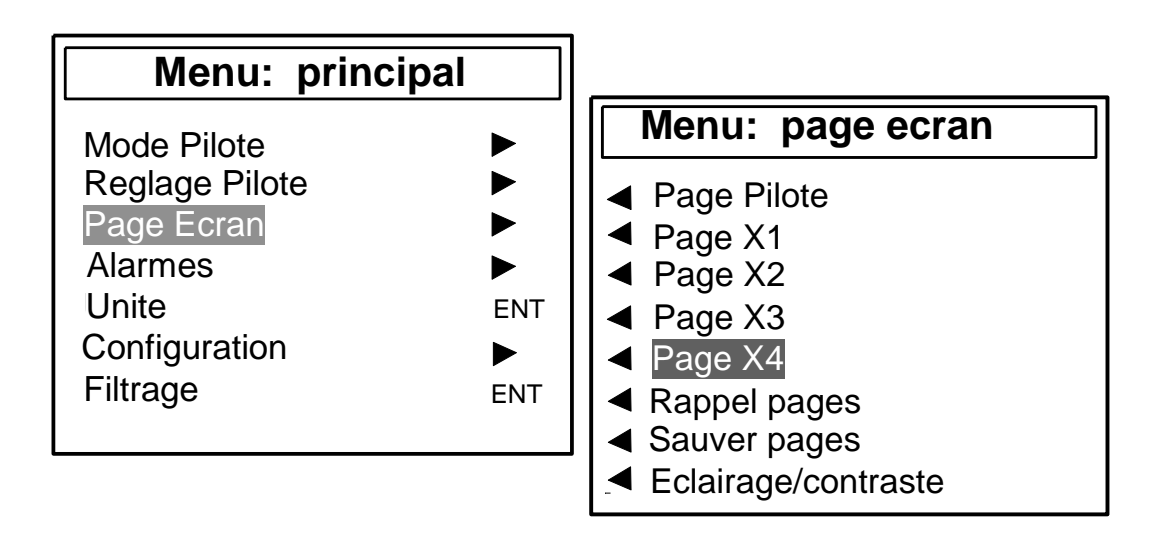

Exemples de configuration d'affichage :

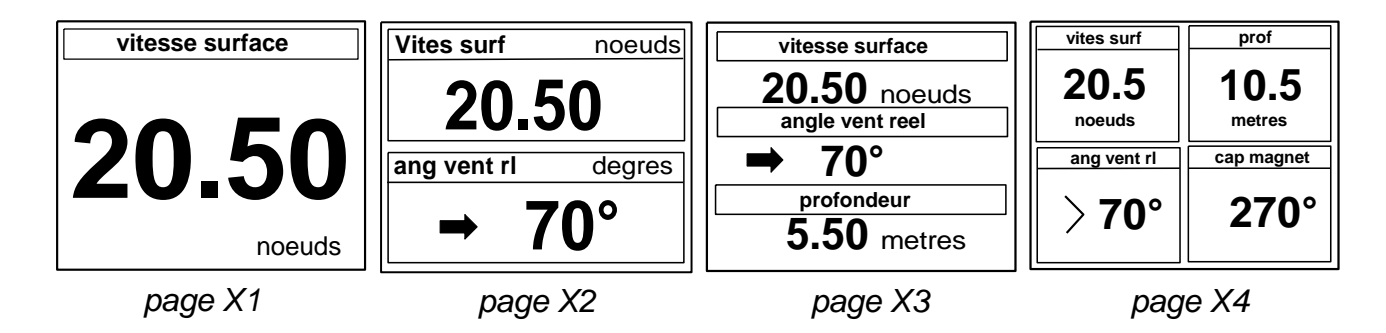

#### **2.2 liste des canaux créés**

L'afficheur maître, que ce soit le *Gyropilot Graphic* ou tout autre afficheur *TOPLINE,* et chaque capteur *TOPLINE* créent automatiquement leurs canaux respectifs lorsqu'ils sont connectés au *bus TOPLINE*. Consultez la notice des capteurs et des instruments pour connaître leurs canaux.

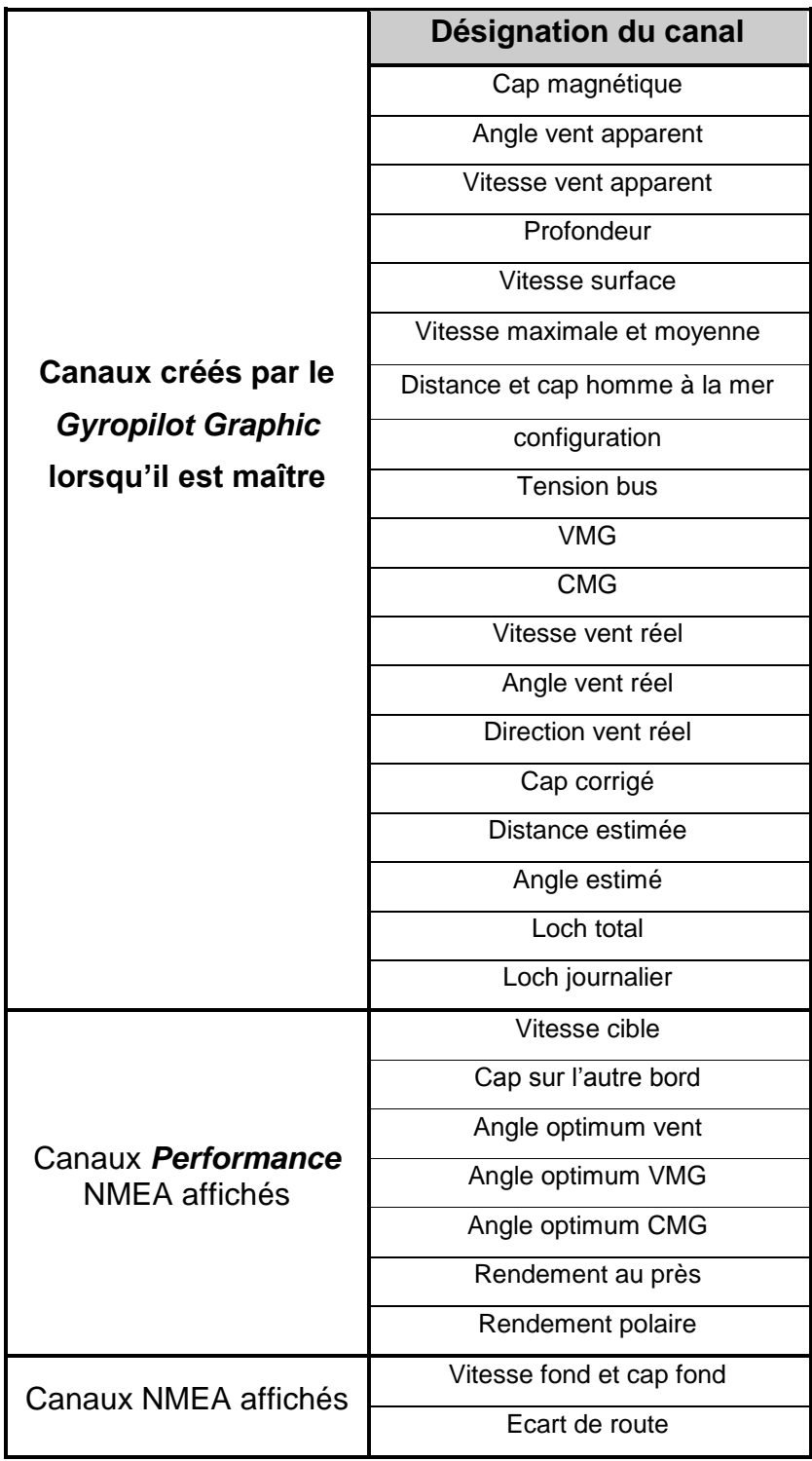

Notez que les canaux *VITES MAX* et *VITES MOYEN* sont affichés alternativement sur un seul écran. Par défaut, ces deux canaux sont calculés avec la vitesse surface, et en l'absence de cette dernière il sera calculé avec la vitesse fond. Ces valeurs, moyenne et maximum, sont calculées depuis mise sous tension de votre installation.

Vous pouvez mettre à zéro, *VITES MAX* et *VITES MOYEN*, en suivant la procédure suivante :

- A l'aide de la touche *Page*, sélectionnez la page *Menu principal*,
- puis avec le navigateur **1 1** , sélectionnez *Configuration* puis *calibration*,
- appuyez sur *Ent*,
- dans la liste des canaux, sélectionnez *vitesse moyenne*, appuyez sur *Ent*,
- sélectionnez *oui* pour réinitialiser le canal, ou quittez par un appui sur *Page*.

#### **2.3 Configurez l'affichage des canaux**

Les fenêtres d'affichage du *Gyropilot Graphic* sont indépendantes. Configurez les canaux selon vos besoins :

Exemple, vous voulez remplacer le canal *vitesse surface* par le canal *profondeur* :

- A l'aide de la touche *Page*, sélectionnez la page afficheur,
- appuyez sur la touche *Ent* : l'écran sélectionné passe en fond noir,

 $-$  à l'aide des touches  $\triangle$  et  $\nabla$ , sélectionnez le canal *vites surf* que vous souhaitez modifier,

- à l'aide des touches ◄ et ►, sélectionnez le nouveau canal *prof*,
- appuyez sur *Ent* pour valider votre choix.

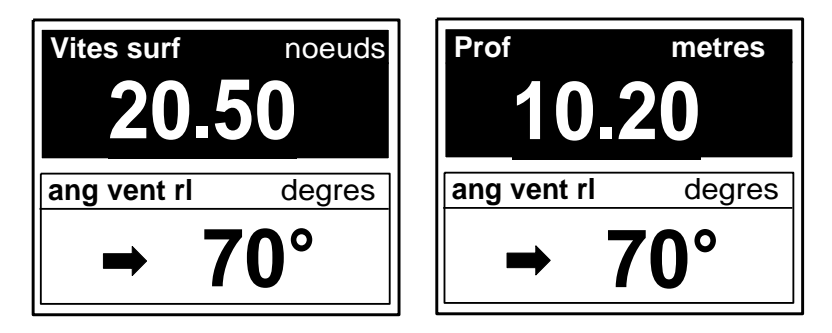

#### **2.4 Sauvegarde et rappel d'une configuration d'affichage .**

Vous avez la possibilité de sauvegarder neuf configurations d'affichage.

#### **Pour sauvegarder une page :**

- dans le menu *Principal***,** sélectionnez le menu *Page Ecran*,
- puis le menu *Sauver page* et appuyer sur *Ent*,
- sélectionnez le numéro de la configuration que vous souhaitez enregistrer.

à l'aide du navigateur **1 1** et du clavier écran, saisissez le nom de votre configuration. (Chaque lettre composant le nom, doit être validée par un appui sur la touche *Ent)*.

- validez le nom que vous avez saisi par la touche  $\leftarrow$ .

#### **Pour rappeler une configuration d'affichage :**

- dans le menu *Principal***,** sélectionnez le menu *Page Ecran*,
- puis le menu *Rappel page* et appuyer sur *Ent,*
- puis sélectionnez la configuration que vous souhaitez rappeler.

#### **Touches d'accès rapide au rappel d'une configuration d'affichage**

- A partir d'une page *Multifonction*, appuyez sur la touche *Page*, jusqu'à ce que le menu «*Pages en mémoire* » apparaisse,
- $\land$  l'aide des touches  $\blacktriangle$  et  $\nabla$  du navigateur, sélectionnez l'une des configurations que vous avez sauvegardé.

#### **2.5 Qu'est-ce qu'un sous-canal ?**

Les sous-canaux correspondent aux paramètres de réglage et d'affichage des canaux. Par exemple, les sous-canaux du canal *vitesse surface* sont :

- l'offset et le *coefficient de calibration* : paramètres de réglages du capteur,
- l'*unité* de mesure : en nœud ou en km/h,
- le réglage du *filtrage*,
- le réglage de l'*alarme haute* et l'*alarme basse.*

Les chapitres suivants expliquent dans le détail, comment accéder aux sous-canaux par le canal principal et effectuer les réglages.

#### **2.6 Réglage des alarmes des canaux instruments** *TOPLINE*

Le réglage d'une alarme, vous permet de surveiller la valeur d'un canal. Lorsque le seuil préréglé est dépassé, un message d'alarme est affiché et une alarme sonore est déclenchée. Par exemple, vous pouvez régler un seuil haut et un seuil bas sur le canal *vitesse surface*.

**L'alarme haute** se déclenche quand l'affichage est supérieur au seuil programmé.

**L'alarme basse** se déclenche quand l'affichage est inférieur au seuil programmé.

Pour annuler l'alarme d'un canal, entrez la valeur **0** dans l'alarme haute et l'alarme basse.

Ainsi, le réglage des alarmes vous permettra de surveiller efficacement votre installation *TOPLINE* et la bonne marche de votre bateau.

Notez que pour les canaux angulaires tels que le *cap magnétique* ou l'*angle de vent*, les sous-canaux d'alarmes sont la *base alarme* et la *fourchette alarme*.

#### **ATTENTION** :

Les canaux *température air* et *température eau* sont particuliers. Pour annuler l'alarme de ce canal, entrez la valeur **0,** lorsque l'unité est le degré Fahrenheit, ou **-17.7,** lorsque l'unité est le degré Celsius. Entrez la valeur dans l'alarme haute et l'alarme basse.

#### **2.6.1 Procédure de réglage**

Exemple : régler l'alarme du canal *vitesse surface*, 10 nœuds pour l'*alarme haute* et 1 nœud pour l'*alarme basse*.

- à l'aide de la touche *Page*, sélectionnez la page *Menu principal*,
- puis avec le navigateur **1 1** , sélectionnez *Alarmes*, puis *réglage TOPLINE*,
- appuyez sur *Ent*,
- sélectionnez *vitesse surface* dans la liste des canaux, appuyez sur *Ent*,
- à l'aide du navigateur **1 1** , réglez l'*alarme haute* puis l'*alarme basse*,
- validez votre réglage par un appui sur *Ent* ou quittez par un appui sur *Page*.

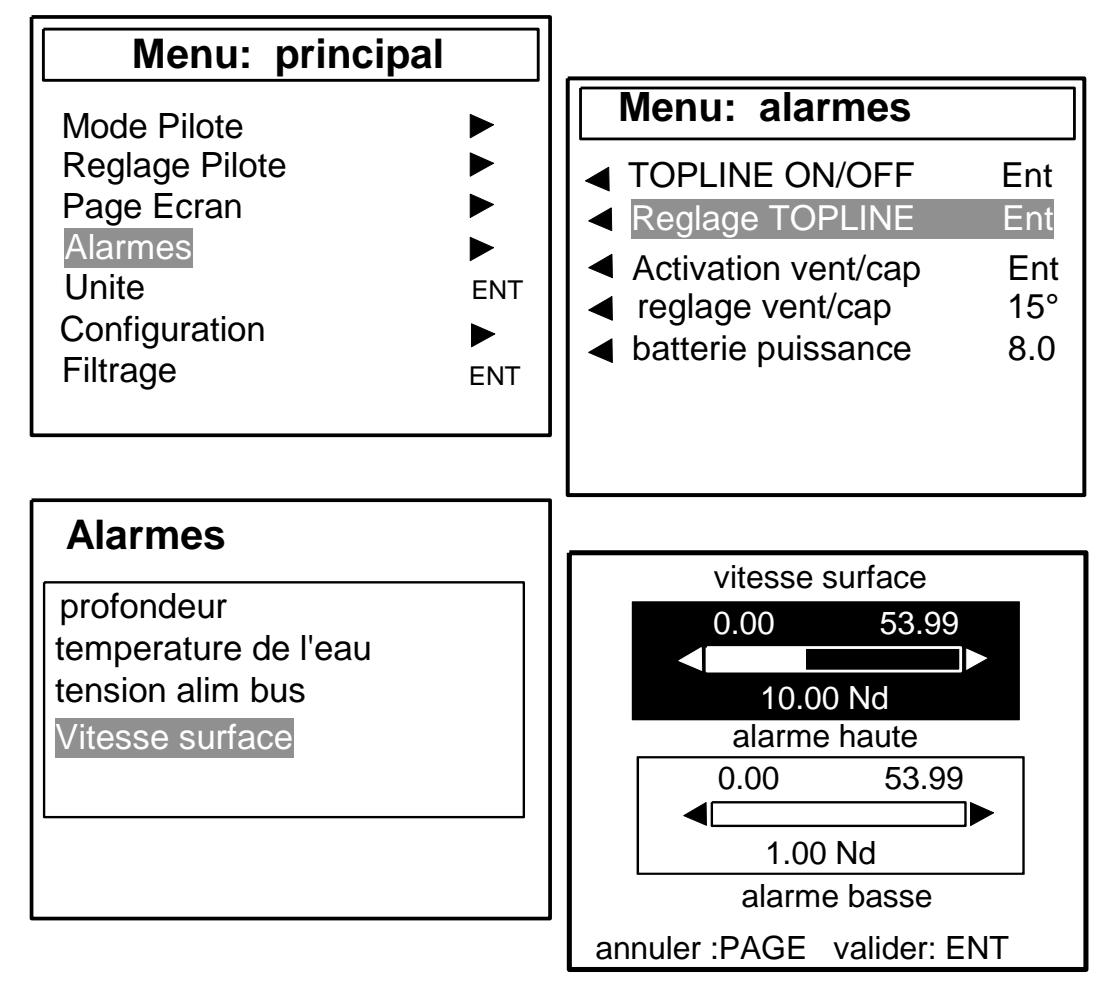

#### **2.6.2 Activer et désactiver les alarmes**

Après avoir réglé les seuils d'alarmes, vous pouvez activer ou désactiver l'ensemble des alarmes. Pour cela sélectionnez le sous-menu *TOPLINE ON/OFF* (voir ci-dessus), puis appuyez sur la touche *Ent*.

#### **2.6.3 Suspendre une alarme**

Notez que lorsqu'une alarme se déclenche, vous pouvez suspendre l'alarme sonore durant 10 minutes, par un appui bref sur la touche *Ent*.

#### **2.7 Filtrage des canaux**

Le niveau de **filtrage** d'un canal détermine la fréquence de mise à jour de la donnée affichée.

Par exemple, par mer formée lorsque le bateau bouge beaucoup, il est intéressant d'augmenter le filtrage du canal vitesse pour stabiliser la valeur affichée. A l'inverse, par mer calme, on préfèrera un filtrage faible pour obtenir une réponse rapide de l'affichage.

Le **filtrage** est réglable entre **1** et **32,** et par défaut la valeur est **8**. Plus le filtrage est faible, plus la fréquence de mise à jour est importante.

#### **Procédure**

- A l'aide de la touche *Page*, sélectionnez la page *Menu principal*,
- puis avec le navigateur **1 1** , sélectionnez *Filtrage*, puis appuyez sur *Ent*,
- sélectionnez dans la liste, le canal que vous souhaitez filtrer, appuyez sur *Ent*,
- à l'aide du navigateur **1 1** , réglez le curseur du filtrage à la valeur souhaitée,
- validez votre réglage par un appui sur *Ent*, ou quittez par un appui sur *Page*.

#### **2.8 Choix de l'unité**

Vous avez la possibilité de choisir les unités d'affichage des canaux :

- en nœud ou en km/h pour le loch/speedomètre et la vitesse fond (GPS),
- en nœud ou en m/s pour l'anémomètre,
- en degré Fahrenheit ou en degré Celsius pour la température
- en mètre ou en pied pour le capteur sondeur.

#### **Procédure**

- à l'aide de la touche *Page*, sélectionnez la page *Menu principal*,
- puis avec le navigateur **1 1** , sélectionnez *Unité*, puis appuyez sur *Ent*,
- sélectionnez le canal dont vous souhaitez modifier l'unité, appuyez sur *Ent*,
- à l'aide du navigateur **1 1** , sélectionnez l'unité,
- validez votre choix par un appui sur *Ent* ou quittez par un appui sur *Page*.

#### **2.9 Mise à zéro du loch journalier**

Vous disposez sur votre afficheur des canaux *loch journalier* et *loch totaliseur***.**

Vous utilisez le *loch journalier* pour compter le nombre de milles nautiques effectué lors d'une navigation. La valeur est gardée en mémoire lorsque l'alimentation de votre installation est coupée. La mise à zéro du canal *loch journalier* vous permet de compter le nombre de milles de la navigation suivante.

#### **Procédure**

- à l'aide de la touche *Page*, sélectionnez la page *Menu principal*,
- puis avec le navigateur **1 1** , sélectionnez *Configuration* puis *calibration*,
- appuyez sur *Ent*,
- dans la liste des canaux, sélectionnez *Loch journalier*, appuyez sur *Ent*,
- la question *« Etes-vous sûr de vouloir réinitialiser le canal ? »* s'affiche sur l'écran,
- sélectionnez *oui* puis appuyez sur *Ent* ou quittez par un appui sur *Page*.

Le *loch totalisateur* indique le nombre de milles nautiques réalisés, depuis l'installation de votre *interface loch sondeur*. Seule une initialisation complète de votre *interface loch sondeur* permet la mise à zéro du *loch totalisateur*. Elle s'effectue par l'initialisation du canal *vitesse surface*. Lors de cette opération, les réglages du speedomètre, du loch, de la profondeur et de la température de l'eau sont alors initialisés aux valeurs usines par défaut.

#### **2.10 Choix des langues**

Vous pouvez configurer le *Gyropilot Graphic* en langues : français, anglais, italien et espagnol.

#### **Procédure**

- à l'aide de la touche *Page*, sélectionnez la page *Menu principal*,
- puis avec le navigateur **1 1** , sélectionnez *Configuration* puis *langues*
- appuyez sur *Ent*,
- dans la liste des langues proposées faites votre choix,
- appuyez sur *Ent* pour valider votre choix ou quittez par un appui sur *Page*.

#### **2.11 Utilisation du chronomètre**

Le **Gyropilot Graphic** intègre un chronomètre de régate. Les temps par défaut sont T1= 6mn et  $T2 = 4$ mn.

#### **2.11.1 Préparation et déclenchement du chronomètre**

#### **Procédure**

- à l'aide de la touche *Page*, sélectionnez la page afficheur *TOPLINE*,
- appuyez sur la touche *Ent* : l'écran sélectionné passe en fond noir,
- à l'aide des touches ◄ et ►, sélectionnez le canal *chronomètre*,
- appuyez sur *Ent* pour valider votre choix,
- le chronomètre est prêt pour être déclenché,
- au top départ, appuyez sur *Ent* pour déclencher le chronomètre.

Lors du décompte, les 5 dernières secondes sont marquées par un BIP, puis le TOP départ est donné par l'alarme.

Notez que si vous n'avez pas déclenché le chrono exactement au top départ, vous pouvez synchroniser le décompte du chrono à T2 en appuyant sur la touche *Ent*. En cours de procédure, vous pouvez aussi revenir à la valeur d'initialisation en appuyant sur la touche *Ent*  pendant 2 secondes. Le chronomètre affiche T1= 6.00 minutes, pour un nouveau départ.

#### **2.11.2 Réglage de T1 et T2**

#### **Procédure**

- à l'aide de la touche *Page*, sélectionnez la page *Menu principal*,
- puis avec le navigateur **1 1** , sélectionnez *Configuration* puis *calibration*,
- appuyez sur *Ent*,
- dans la liste des canaux, sélectionnez *chronomètre*, appuyez sur *Ent*,
- à l'aide du navigateur **1 1** , réglez le curseur de *T1*, puis celui de *T2*,
- validez votre réglage par un appui sur *Ent* ou quittez par un appui sur *Page*.

#### **2.12 Liaison NMEA**

Le *Gyropilot Graphic* dispose d'une entrée NMEA, permettant la connexion d'un GPS ou de tout autre instrument délivrant des trames NMEA : PC, de capteurs météo, etc. Après avoir réalisé l'initialisation NMEA du *Gyropilot Graphic*, les canaux NMEA correspondant aux trames transmises par l'instrument, sont disponibles sur *le bus TOPLINE*. Vous pouvez ensuite afficher des données.

**Notez que :** - Les canaux *Topline* sont prioritaires : un canal NMEA n'est pas pris en compte si un canal *Topline* équivalent est déjà présent

#### **2.12.1 Raccordement de la liaison NMEA**

L 'entrée NMEA du *Gyropilot Graphic* permet le raccordement d'un seul instrument délivrant des trames NMEA (voir chapitre installation). Si vous souhaitez connecter un second instrument (par exemple un GPS et un PC), vous devez le connecter soit sur l'entrée NMEA d'un autre afficheur, soit sur un boîtier d'*INTERFACE ENTREE NMEA TOPLINE* (réf : 90-60- 055)*.* 

#### **2.12.2 Procédure d'initialisation du bus NMEA**

- A l'aide de la touche *Page*, sélectionnez la page *Menu principal*,
- puis avec le navigateur **1 1** , sélectionnez *Configuration* puis *initialisation NMEA*,
- appuyez sur *Ent* et suivez les instructions affichées,

Le *Gyropilot Graphic* exécute alors une séquence de recherche de données NMEA pendant 20 secondes, puis il créé les nouveaux canaux correspondants aux trames NMEA transmises par l'instrument. Les canaux NMEA créés sont sauvegardés dans la mémoire de l'afficheur, et restitués à chaque mise sous tension.

#### **2.12.3 Trames reconnues par le** *Gyropilot Graphic*

Les trames NMEA reconnues par le *Gyropilot Graphic* sont conformes à la norme NMEA 0183 V2.30 (ou version inférieure).

L'entrée NMEA est isolée par un optocoupleur.

Le format des trames est : 4800 bauds / 8 bits avec le bit 7 à 0 / 1 bit de start et 1 bit de stop.

Les distances sont tronquées à la valeur inférieure et les autres grandeurs sont arrondies au plus proche (ex : degrés pour les angles ).

Une trame peut-être partiellement vide entre les virgules.

Le *Gyropilot Graphic* prendra la donnée manquante dans une autre trame (ex : speedo dans VWH et compas dans HDG). La profondeur en pied sera reconnue si elle n'existe pas en mètre par exemple. Un canal peut-être pris dans plusieurs trames (ex : le compas est pris dans HDG en priorité sinon dans HDM sinon dans VHW).Si le cap fond ou le cap WP n'existe pas en magnétique, le cap réel est pris.

Le rafraîchissement de l'affichage des canaux NMEA s'effectue à chaque fois qu'une nouvelle trame NMEA valide est réceptionnée. Lorsque l'instrument connecté à l'entrée NMEA *du Gyropilot* ne transmet plus de trame NMEA, alors les dernières valeurs reçues restent affichées pendant 64 secondes (exemple :perte de satellites sur GPS). Au-delà, le *Gyropilot Graphic* signale la panne.

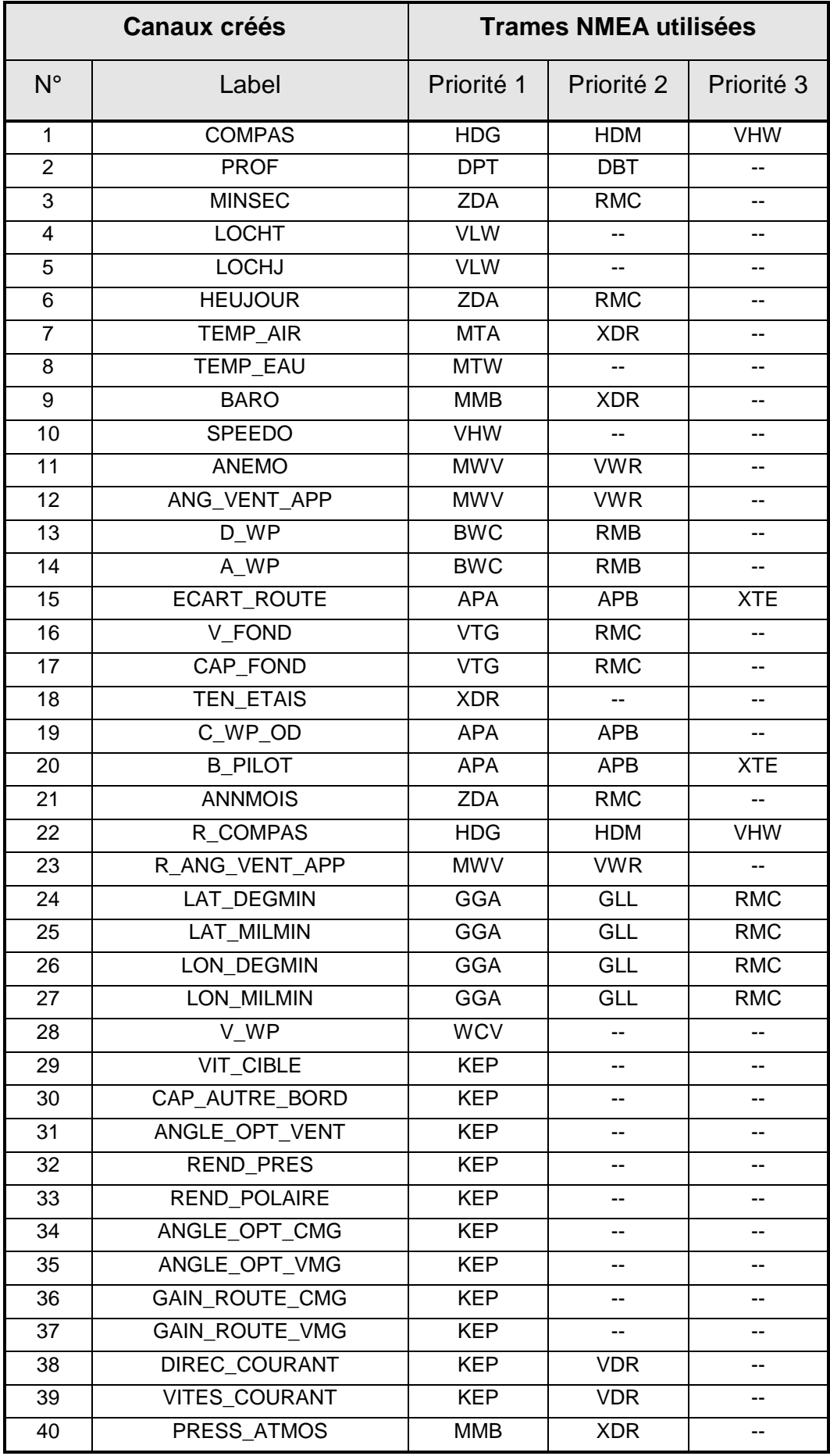

#### **2.13 La console NMEA : un outil de visualisation des trames NMEA**

La *Console NMEA* du *Gyropilot Graphic* permet de lire les trames NMEA, qui sont délivrées par l'instrument qui est connecté(GPS, PC, baromètre). Ainsi, la *Console NMEA* s'avère être un outil pratique pour la mise au point de votre installation.

Son utilisation est simple, suivez le mode opératoire ci-dessous :

- A l'aide de la touche *Page*, sélectionnez la page *Menu principal*,
- puis avec le navigateur **1 1** , sélectionnez *Configuration,* puis *console NMEA*,
- appuyez sur *Ent* : la console affiche en temps réel les trames NMEA.

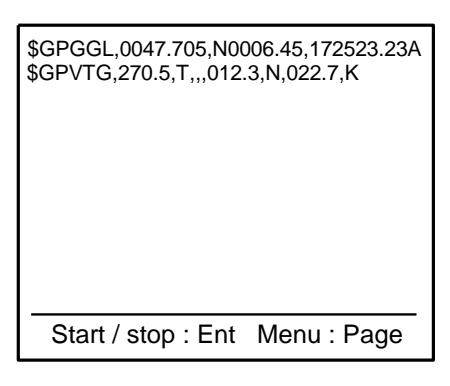

#### **2.14 Caractéristiques techniques du** *GYROPILOT GRAPHIC*

- Alimentation : 10 à 16VDC
- Consommation : 30mA sans éclairage et 50mA avec éclairage.
- Étanchéité : IP67
- Poids : 1.3kg, câble compris
- Câble bus :  $\varnothing$  5.8  $\pm$  0.3 ; poids = 50 g/m.
- Dimensions : hauteur = 118mm ; largeur = 181mm ; épaisseur = 32.5mm
- Température de fonctionnement : -10°C à +50°C
- Température de stockage : 20°C à +60°C
- Angle de vision horizontal : supérieur à 120°
- Angle de vision vertical : supérieur à 90°

#### **2.15 Version logiciel du** *GYROPILOT GRAPHIC*

Suivez la procédure ci-dessous pour afficher la version du logiciel de l'afficheur :

A l'aide de la touche *Page*, sélectionnez la page *Menu principal*,

puis avec le navigateur **1 1** , sélectionnez *Configuration,* puis *initialisation adresse,*

- appuyez sur *Ent* : la version logiciel s'affiche en bas de l'écran,
- appuyez sur *Page* pour quittez ce menu.

#### **2.16 Diagnostic des pannes 1er niveau.**

Ce chapitre peut vous permettre de faire face, sans perte de temps, aux incidents bénins qui ne requièrent pas l'intervention d'un spécialiste. Avant de prendre contact avec l'assistance technique, consultez le tableau d'aide au dépannage ci-dessous.

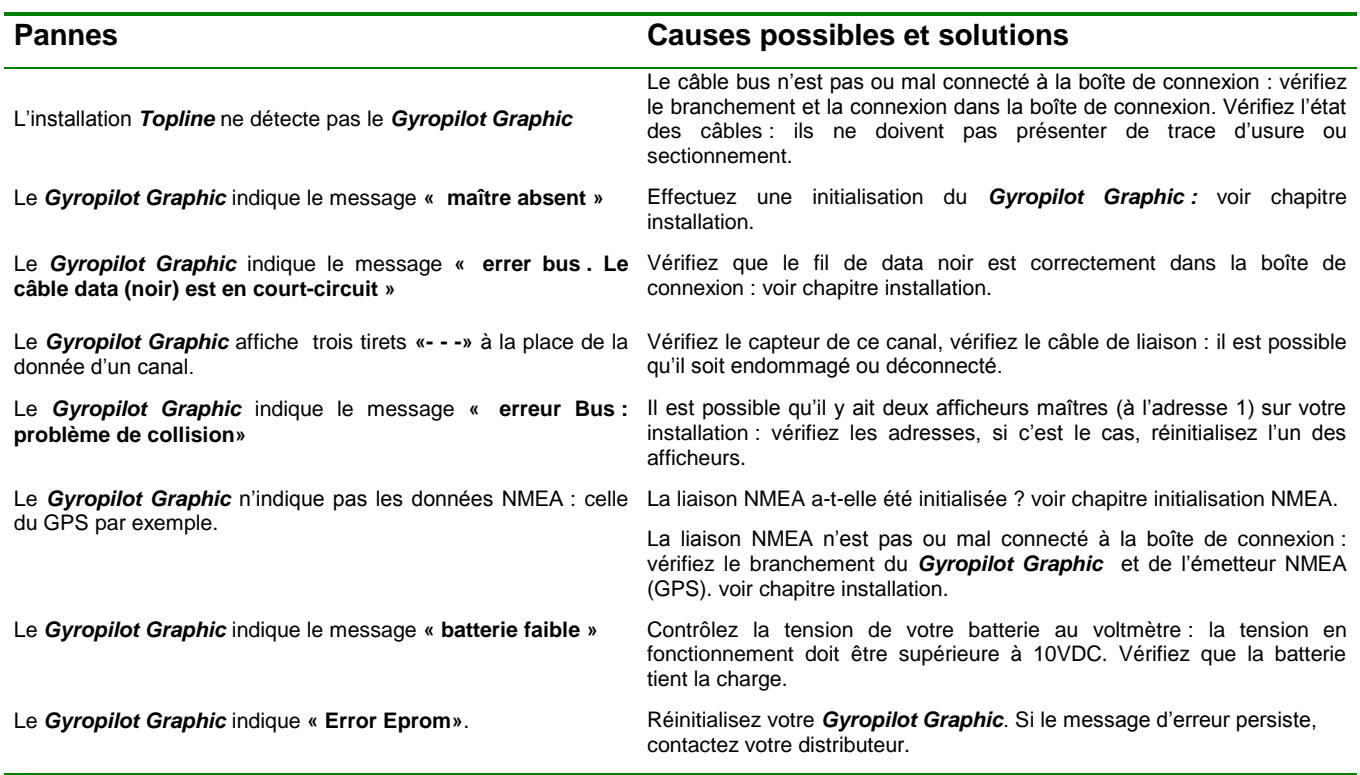

Si vous n'arrivez pas à résoudre le problème, contactez votre distributeur.

**2.17 Initialisation du** *Gyropilot Graphic* **: voir chapitre 4.6**

# **3 CALIBRATION DES CAPTEURS**

Chaque capteur *nke* est réglé en usine. Toutefois, une calibration est nécessaire pour adapter le capteur aux spécificités de votre bateau et obtenir une précision de mesure optimale. Suivez la procédure de calibration ci-dessous, en visualisant les réglages sur un afficheur.

Référez-vous à la fiche d'installation du capteur *TOPLINE* que vous souhaitez calibrer.

#### **3.1 Réglage du coefficient de calibration**

Exemple : régler le coefficient de calibration du canal *vitesse surface* à la valeur *1.1*.

- A l'aide de la touche *Page*, sélectionnez la page *Menu principal*,
- puis avec le navigateur **1 1** , sélectionnez *Configuration* puis *calibration*,
- appuyez sur *Ent*,
- dans la liste des canaux, sélectionnez *vitesse surface*, appuyez sur *Ent*,
- sélectionnez *calibration* puis appuyez sur *Ent*
- sélectionnez *Manuel* puis appuyez sur *Ent*
- à l'aide du navigateur **1 1** , réglez le curseur du coefficient de calibration à *1.1*,
- validez votre réglage par un appui sur *Ent*, ou quittez par un appui sur *Page*.

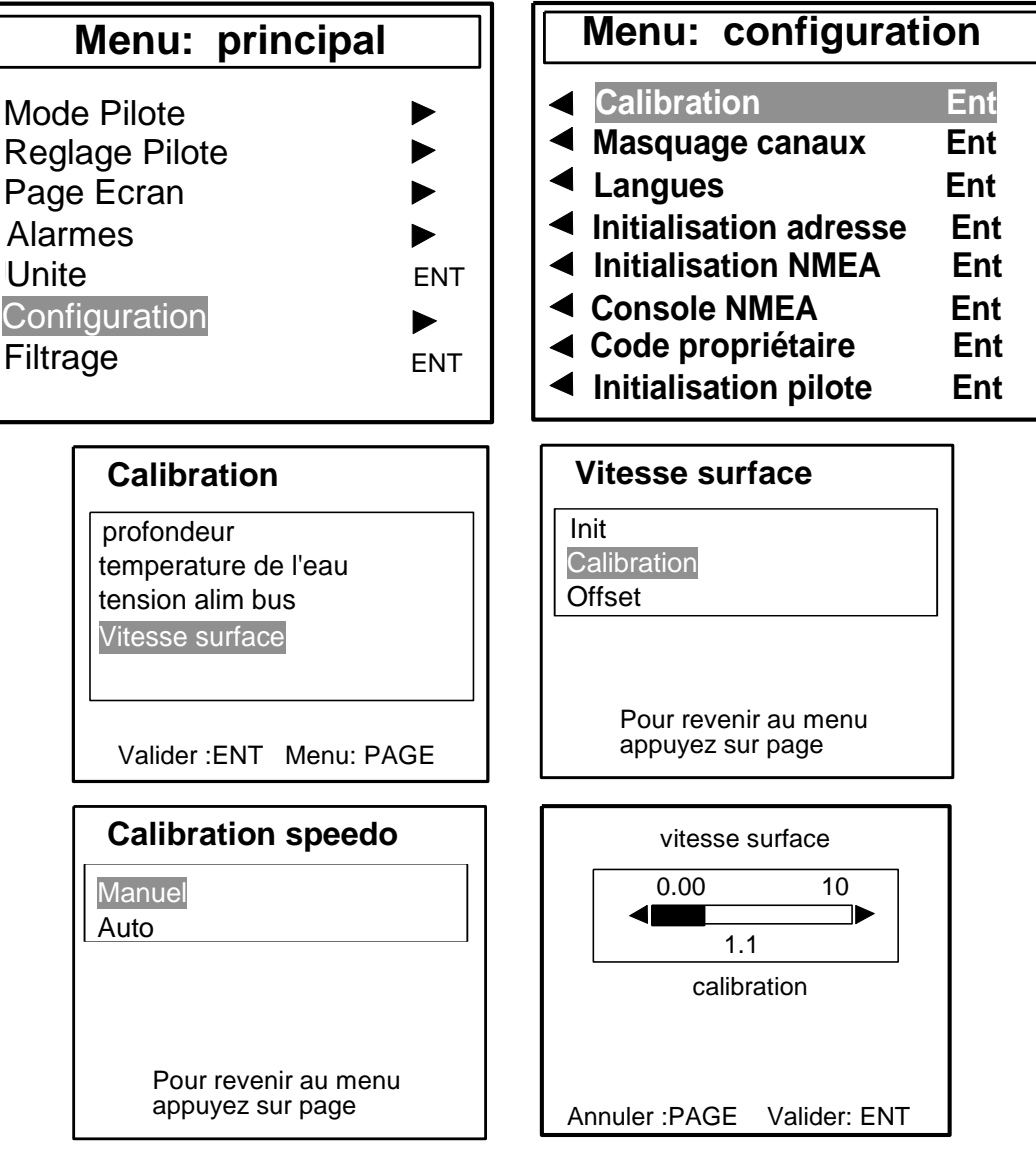

#### **3.2 Réglage de l'offset**

Suivez la procédure ci-dessus et choisissez le sous-canal *OFFSET*.

Notez que, par défaut, la valeur de l'offset est **0**.

#### **3.3 Autocompensation du compas fluxgate**

Il peut arriver sur certains bateaux, que le *Compas Fluxgate* soit fortement perturbé par son environnement. Malgré une installation soignée et un réglage d'offset effectué, on continue d'observer un écart important entre le *cap magnétique* affiché et le cap magnétique réel, et ceci sur toute la plage de mesure de **0** à **359°**. Dans ce cas, vous devez réaliser une autocompensation du *Compas Fluxgate* pour atteindre une précision acceptable.

Référez-vous à la fiche d'installation du capteur *Compas Fluxgate*.

#### **3.3.1 Principe de l'autocompensation**

L'opération consiste à réaliser, **à vitesse rigoureusement constante**, un cercle parfait avec votre bateau, **dans le sens des aiguilles d'une montre**. Pendant que le bateau décrit ce cercle, le capteur va alors enregistrer les points de mesure d'une courbe de déviation, tous les 10° avec une précision de 0,25°. Ainsi, votre *Compas Fluxgate* sera corrigé de façon précise de **0** à **359°**.

**ATTENTION :** l'opération d'autocompensation du Compas Fluxgate exige de la précision dans l'exécution du cercle : vitesse constante de 2 à 3 nœuds et diamètre du cercle constant. Si vous ne pouvez pas tenir ces deux critères, l'autocompensation ne sera pas réussie.

#### **3.3.2 Procédure d'autompensation du Compas Fluxgate**

Pour réussir une autocompensation, vous devez naviguer :

- Sur une mer plate, sans courant et sans vent.
- Loin des grandes masses magnétiques tels que les cargos.
- Dans une zone dégagée permettant de réaliser un cercle dont le diamètre est environ 5 fois la longueur du bateau.
- Avec une vitesse constante de l'ordre de 2 ou 3 nœuds.
	- A l'aide de la touche *Page*, sélectionnez la page *Menu principal*,
	- puis avec le navigateur **1 1** , sélectionnez *Configuration* puis *calibration*,
	- appuyez sur *Ent*,
	- dans la liste des canaux, sélectionnez *cap magnétique*, appuyez sur *Ent*,
	- sélectionnez *autocompensation,* puis appuyez sur *Ent,*

Commencez à décrire le cercle, puis appuyez sur *Ent* pour lancer la procédure d'autocompensation. Un seul tour**\*** suffit pour réaliser correctement l'autocompensation,

- un message indique si l'autocompensation a réussie, ou a échouée,
- sortez du mode réglage par un appui sur *Page*.

*\* Pour l'ancienne génération de compas, référencée 90-60-005, au moins trois tours doivent être réalisés.*

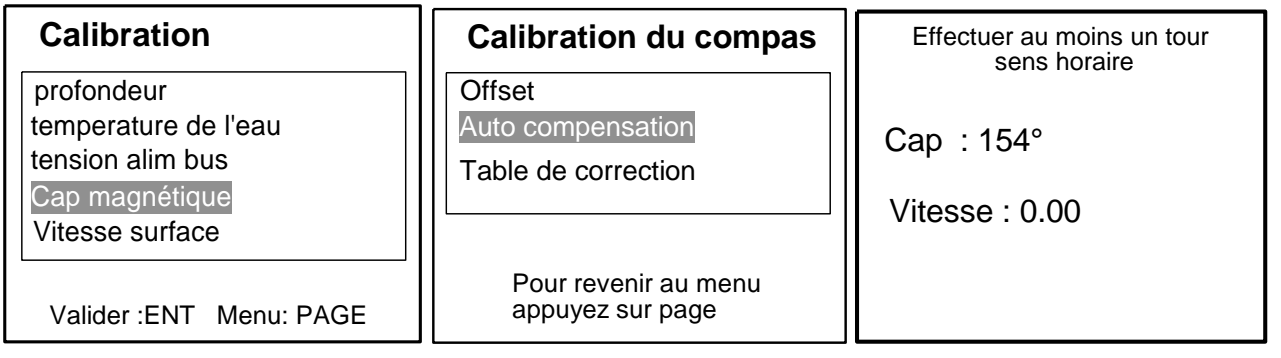

En cas de problème lors de l'autocompensation, le *Gyropilote Graphic* affiche les messages d'erreurs suivants :

- Abandon par demande de l'utilisateur.
- Détection d'une giration dans le sens opposé. Recommencer dans le sens des aiguilles d'une montre.
- Ecart entre 2 mesures de cap trop important. Réduisez la vitesse de votre bateau à 2 ou 3 nœuds.
- Correction d'angle supérieure à 20°. Recommencez la procédure d'autocompensation.

En cas d'erreur d'autocompensation, les mesures ne sont pas enregistrées en mémoire et le capteur retourne dans son mode de fonctionnement normal.

#### **3.4 Réglage de l'occultation sondeur**

Afin d'éliminer un écho de quille, qui fait que le sondeur se fige sur une valeur fixe, il est possible de régler un minimum d' occultation, qui permettra au sondeur de ne pas prendre en compte les échos réfléchis entre le transducteur et la valeur d'occultation.

#### **3.4.1 Procédure de réglage de l'occultation sondeur**

- A l'aide de la touche *Page*, sélectionnez la page *Menu principal*,
- puis avec le navigateur **1 1** , sélectionnez *Configuration* puis *calibration*,
- appuyez sur *Ent*,
- dans la liste des canaux, sélectionnez *profondeur*, appuyez sur *Ent*,
- sélectionnez *Occultation* puis appuyez sur *Ent,* la page suivante apparaît :

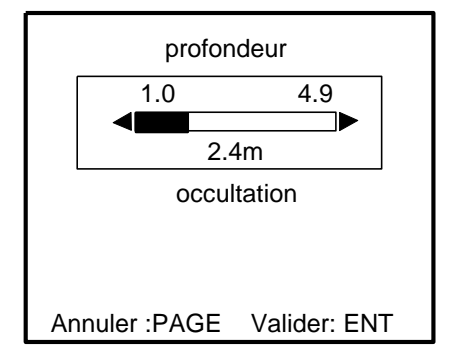

- à l'aide du navigateur **1 1** , réglez le curseur sur la valeur d'occultation choisie,
- validez votre réglage par un appui sur *Ent*, ou quittez par un appui sur *Page*.

# **4 UTILITAIRES DE CALIBRATION**

Les *Utilitaires de calibration* sont une option logiciel du *Gyropilot Graphic.* Pour activer cette fonction, vous devez saisir un code dans le menu configuration du *Gyropilot Graphic*.

Pour obtenir le code « Utilitaires de calibration », contacter votre distributeur *nke*. Ce code étant propre à chaque *Gyropilot Graphic*, vous devez communiquer à votre distributeur, le numéro de clé de votre appareil.

#### **4.1 Obtenir le n° de clé de votre Gyropilot Graphic et entrez le code « Utilitaires de calibration »**

- A l'aide de la touche *Page*, sélectionnez la page *Menu principal*,
- puis avec le navigateur **1 1** , sélectionnez *Configuration* puis *code propriétaire*,
- appuyez sur *Ent*,
- sélectionnez *Option calibration*, appuyez sur *Ent*,
- dans la fenêtre ci-contre, s'affiche le numéro de clé de votre *Gyropilot Graphic,*

communiquez à votre distributeur ce numéro pour obtenir le code « Utilitaires de calibration »,

- à l'aide du navigateur **1 1** , saisissez les quatre chiffres de votre code,
- appuyez sur *Ent* : la fonction *Utilitaires de calibration* est activée.

#### **Menu: configuration**

- **Calibration Ent**
- **Masquage canaux Ent Langues Ent**
- **Initialisation adresse Ent**
- **Initialisation NMEA Ent**
- **Console NMEA Ent**
- **Code propriétaire Ent**
- **Initialisation pilote Ent**

#### **Codes**

**Propriétaire Options Options calibration**

#### **Code calibration**

numéro de cle : XXXX

**Code : 0 0 0 0**

#### **4.2 Calibration automatique de la vitesse surface**

#### **4.2.1 Principe**

Il s'agit de calibrer la vitesse surface par rapport à la vitesse fond. Pour cela, il faut effectuer un parcours d'environ 0,5 mille à un cap constant, puis revenir au cap opposé sur environ la même distance. Le calcul de la nouvelle calibration est fait à partir de la calibration déjà enregistrée (il n'est pas nécessaire de remettre la calibration speedomètre à 1).

Pour effectuer cette calibration automatique du speedomètre, il est impératif d'avoir la « vitesse fond » affichée sur le réseau Topline.

#### **4.2.2 Procédure de calibration automatique du speedomètre**

- A l'aide de la touche *Page*, sélectionnez la page *Menu principal*,
- puis avec le navigateur **1 1** , sélectionnez *Configuration* puis *calibration*,
- appuyez sur *Ent*,
- dans la liste des canaux, sélectionnez *vitesse surface*, appuyez sur *Ent*,
- sélectionnez *calibration* puis appuyez sur *Ent*
- sélectionnez *Auto* puis appuyez sur *Ent,* la page suivante apparaît :

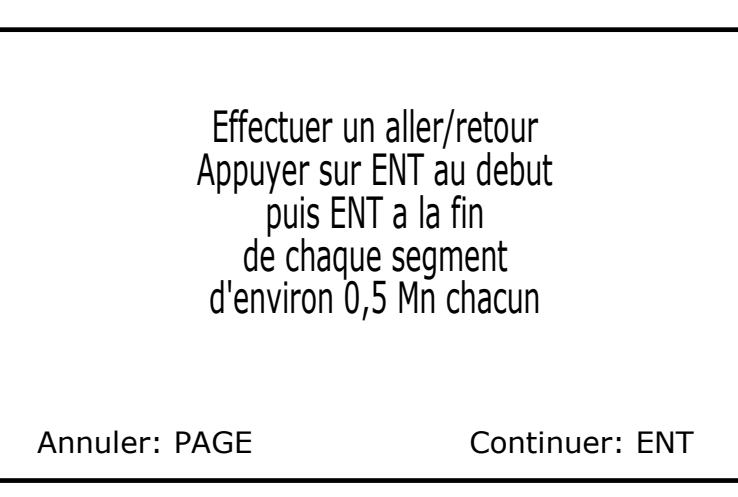

Appuyez de nouveau sur *Ent*, la page suivante apparaît:

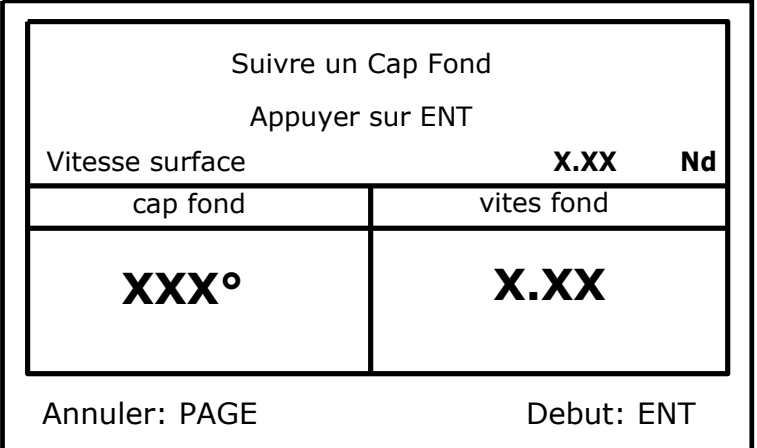

Stabilisez le cap et la vitesse, puis appuyer sur *Ent* pour démarrer la procédure de calibration, la page suivante apparaît:

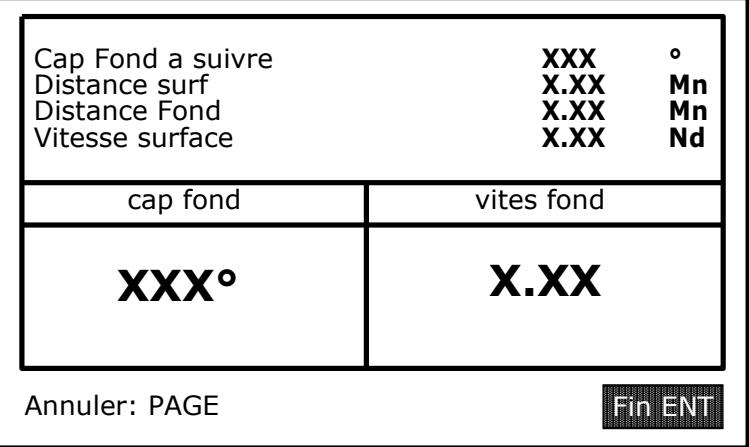

- Parcourir à cap fond constant une distance fond d'environ 0,5 mille, puis appuyez sur *Ent*, la page suivante apparaît:

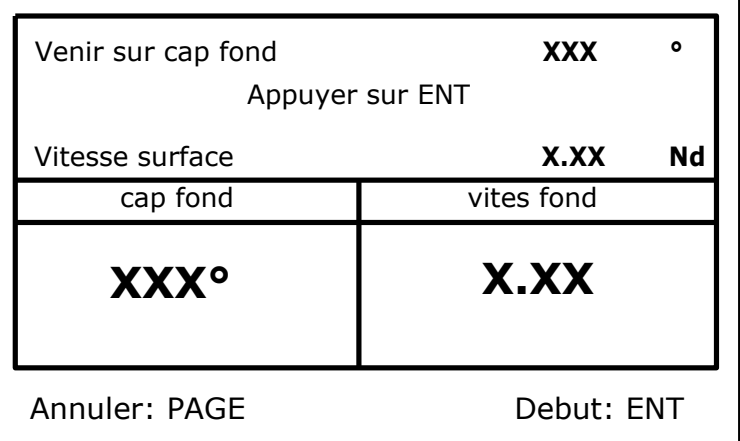

Venir sur le cap fond indiqué (opposé du précédent cap), stabilisez votre bateau sur ce nouveau cap puis appuyez sur *Ent*, la page suivante apparaît:

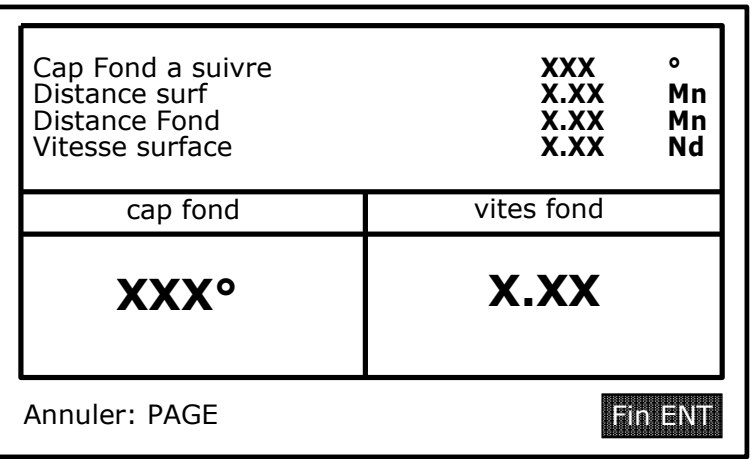

Parcourir de nouveau une distance fond d'environ 0,5 mille, puis appuyez sur *Ent*, la page suivante apparaît:

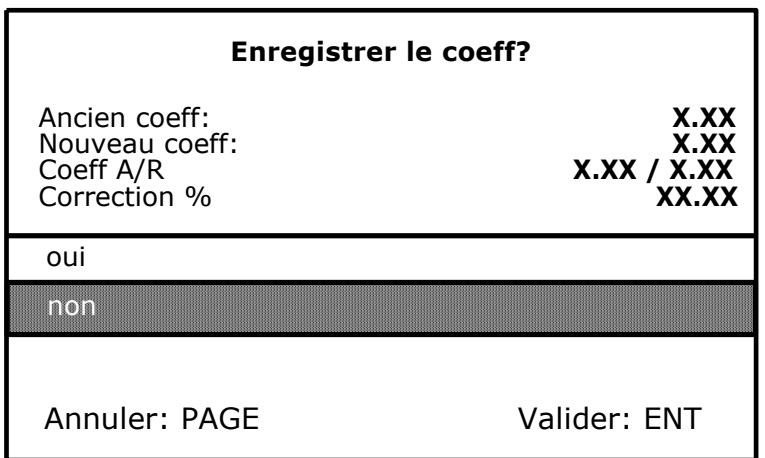

Cette page affiche, la valeur du coefficient de calibration actuellement enregistré dans l'interface Loch sondeur (Ancien coeff), le nouveau coefficient de calibration calculé (Nouveau coeff), les coefficients calculés lors des trajets aller et retour (coef A/R) ainsi que le pourcentage de correction à appliquer à la vitesse surface. Si vous souhaitez enregistrer ce nouveau coefficient de calibration, sélectionnez avec le navigateur **1 1** *oui* puis appuyez sur la touche *Ent.* Votre capteur speedomètre est maintenant étalonné. Si vous ne désirez pas enregistrer ce nouveau coefficient, appuyez sur la touche *page.*

#### **4.3 Calibration du compas nke à partir de la table de correction.**

#### **4.3.1 Principe**

Il s'agit de remplir manuellement ou automatiquement une table de correction. Cette table de correction permet de corriger les caps du compas nke tous les 30°.

#### **4.3.2 Calibration manuelle du compas nke.**

La méthode consiste à relever la courbe de déviation tous les 30°, en effectuant des relèvements sur des alignements, ou en comparant les différents caps par rapport à un compas calibré.

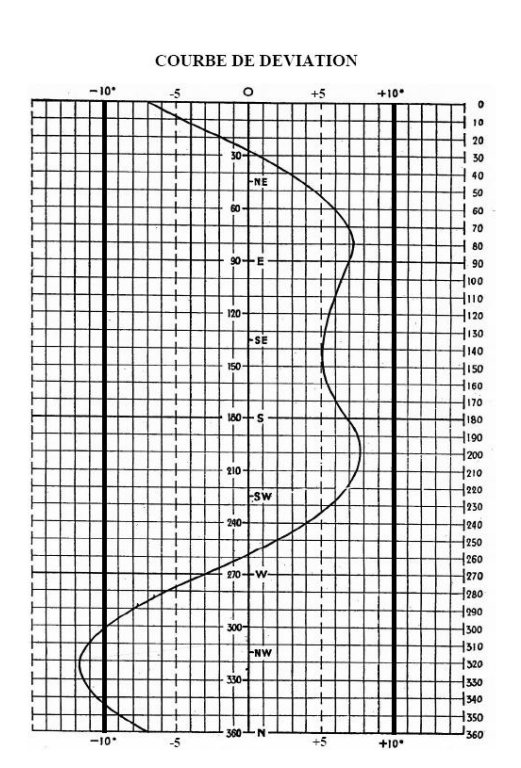

#### **4.3.2.1 Procédure de calibration manuelle du compas nke**

- A l'aide de la touche *Page*, sélectionnez la page *Menu principal*,
- puis avec le navigateur **1 1** , sélectionnez *Configuration* puis *calibration*,
- appuyez sur *Ent*,
- dans la liste des canaux, sélectionnez *cap magnétique*, appuyez sur *Ent*,
- sélectionnez *Table correction* puis appuyez sur *Ent*
- sélectionnez *Manuel* puis appuyez sur *Ent,* la page suivante apparaît :

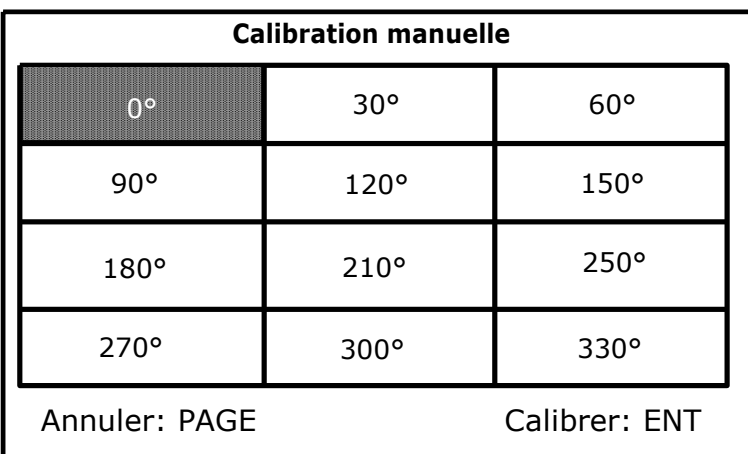

sélectionnez avec le navigateur la valeur du tableau à modifier, puis appuyez sur *Ent,*  la page suivante apparaît :

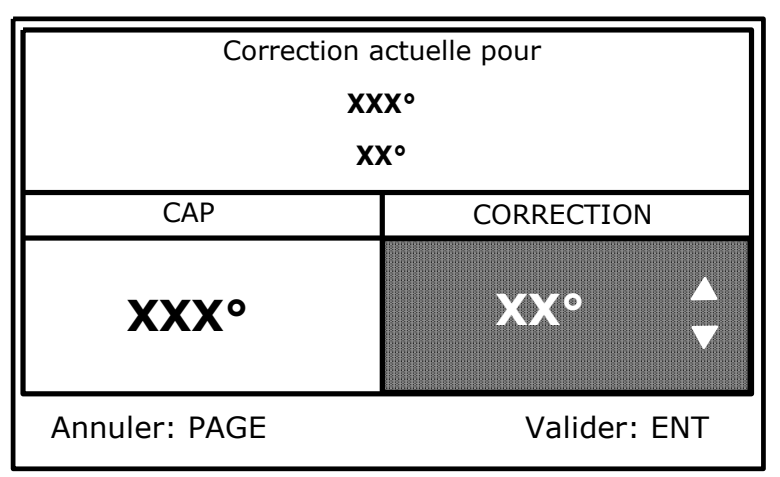

 $-$  A l'aide du navigateur, saisir la nouvelle valeur de correction (correction actuelle  $\pm$ valeur de correction relevée), puis appuyez sur *Ent,* la page suivante apparaît :

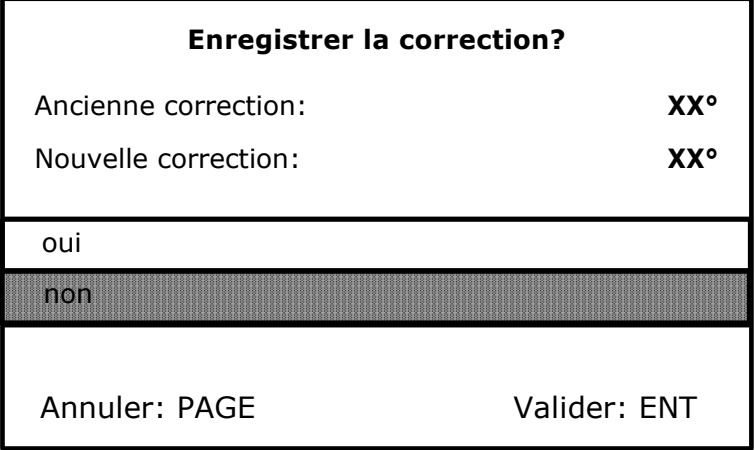

A l'aide du navigateur, sélectionnez *oui*, puis appuyez sur *Ent* pour enregistrer cette nouvelle correction. Si vous ne souhaitez pas enregistrer cette correction, appuyez directement sur *Ent*. Répétez cette opération tous les 30° afin de remplir le tableau de correction. Une fois ce tableau de correction rempli, votre compas est corrigé de la courbe de déviation.

#### **4.3.3 Calibration automatique du compas nke**

La méthode consiste à maintenir le bateau sur un cap compas nke, de comparer ce cap à un cap de référence (cap fond magnétique si pas de dérive ou cap d'un compas calibré), et d'enregistrer la valeur de ce dernier, et cela tous les 30° afin de mettre à jour le tableau de correction.

#### **4.3.3.1 Procédure de calibration automatique du compas nke**

- A l'aide de la touche *Page*, sélectionnez la page *Menu principal*,
- puis avec le navigateur **1 1** , sélectionnez *Configuration* puis *calibration*,
- appuyez sur *Ent*,
- dans la liste des canaux, sélectionnez *cap magnétique*, appuyez sur *Ent*,
- sélectionnez *Table correction* puis appuyez sur *Ent*
- sélectionnez *Auto* puis appuyez sur *Ent,* la page suivante apparaît :

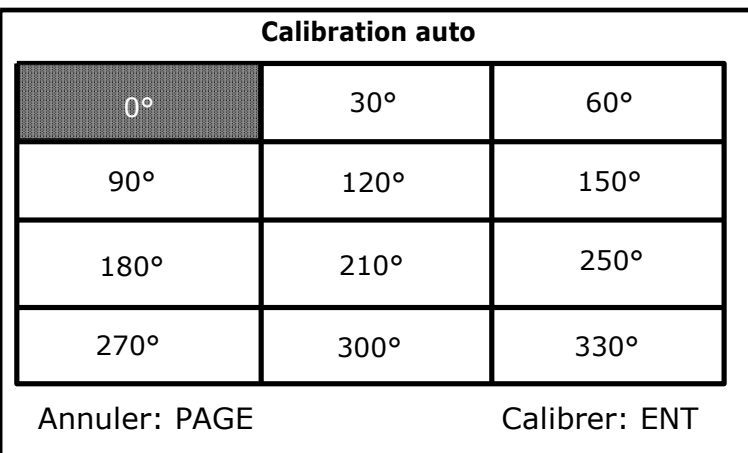

sélectionnez avec le navigateur la valeur du tableau à modifier, puis appuyez sur *Ent,*  la page suivante apparaît :

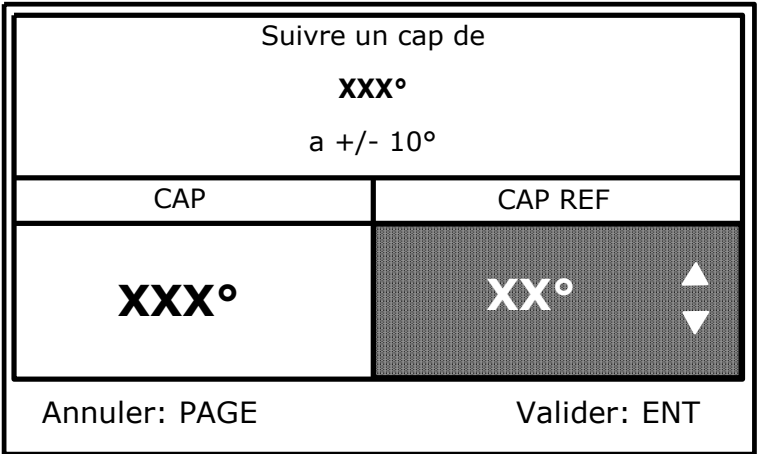

Maintenir le cap compas nke demandé à ± 10°, puis relever le cap de référence et le saisir à l'aide du navigateur **1 1** , puis appuyez sur *Ent,* la page suivante apparaît :

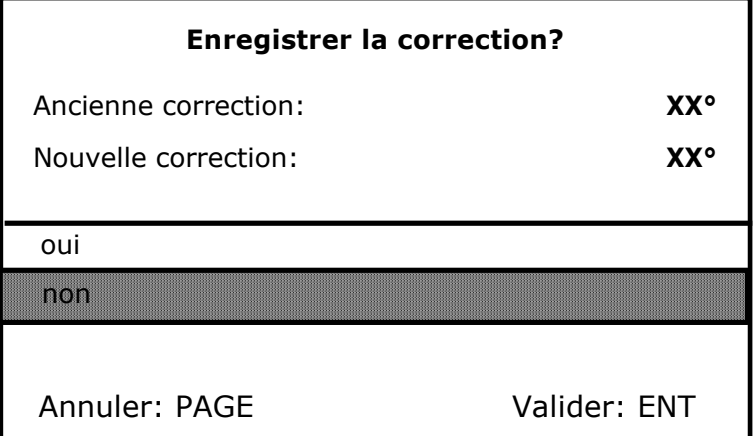

A l'aide du navigateur, sélectionnez *oui*, puis appuyez sur *Ent* pour enregistrer cette nouvelle correction. Si vous ne souhaitez pas enregistrer cette correction, appuyez directement sur *Ent*. Répétez cette opération tous les 30° afin de remplir le tableau de correction. Une fois ce tableau de correction rempli, votre compas est corrigé de la courbe de déviation.

#### **4.4 Calibration de l'angle de vent apparent**

#### **4.4.1 Principe**

Il s'agit de faire 4 bords au près serré afin d'enregistrer l'angle moyen du vent apparent sur chaque bord, et de calculer l'offset de girouette à enregistrer dans le capteur anémo girouette de façon à avoir une mesure juste de l'angle de vent apparent.

#### **4.4.2 Procédure de calibration de l'angle de vent apparent**

- A l'aide de la touche *Page*, sélectionnez la page *Menu principal*,
- puis avec le navigateur **1 1** , sélectionnez *Configuration* puis *calibration*,
- appuyez sur *Ent*,
- dans la liste des canaux, sélectionnez *angle de vent app*, appuyez sur *Ent*,
- sélectionnez *Auto* puis appuyez sur *Ent,* la page suivante apparaît :

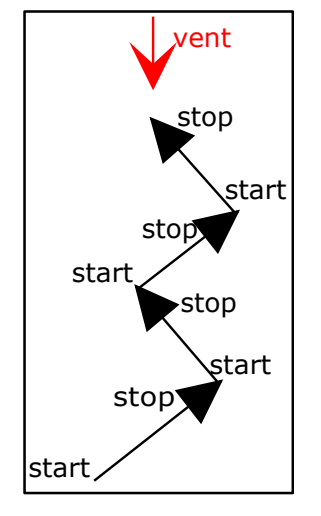

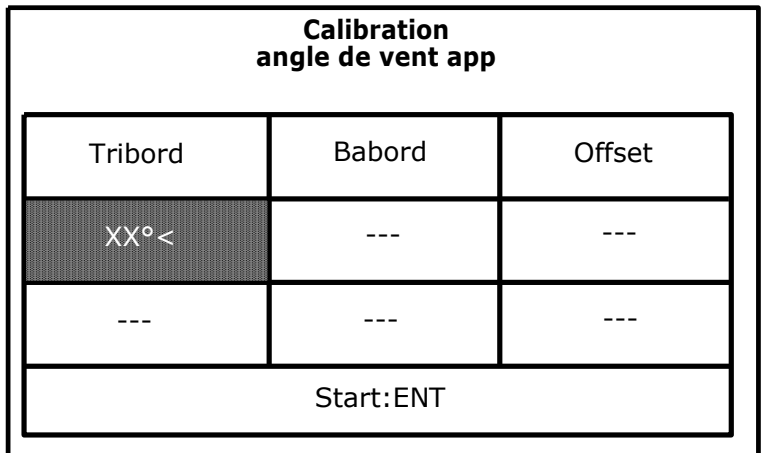

Venez tribord amure au près serré, et une fois le bateau stabilisé, démarrer l'enregistrement de l'angle de vent apparent en appuyant sur *Ent,* la page suivante apparaît :

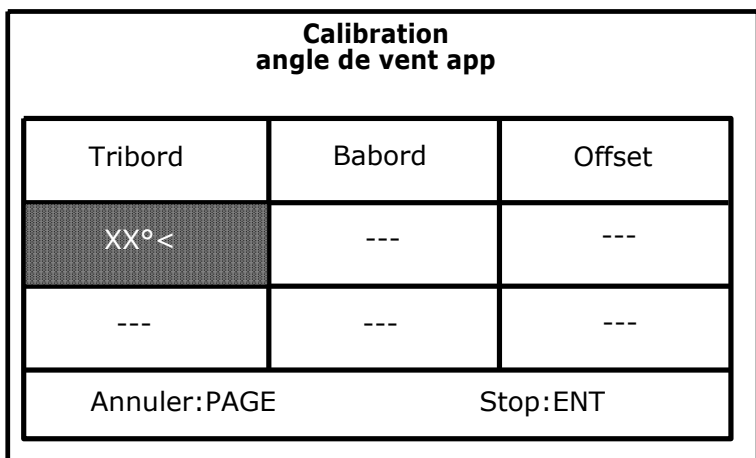

Lorsque vous estimez avoir assez de mesures correctes, appuyez sur *Ent* pour stopper l'enregistrement, puis virez de bord pour venir bâbord amure au près serré. La page suivante apparaît :

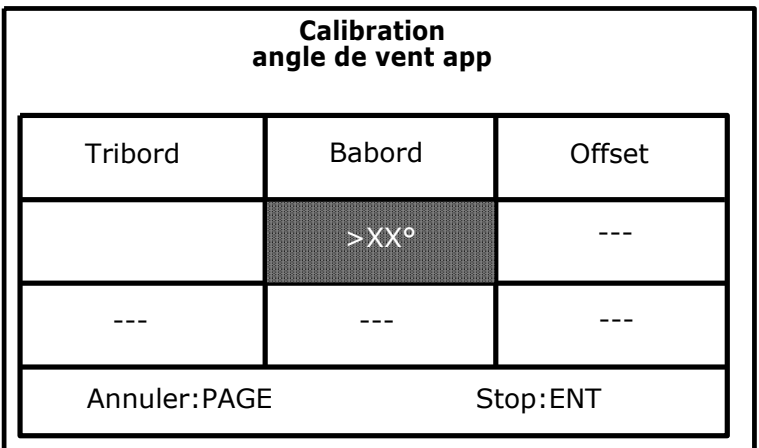

Recommencez comme sur tribord amure, puis appuyez sur *Ent* pour stopper  $\overline{\phantom{0}}$ l'enregistrement et afficher l'offset calculé. Refaites un run sur tribord amure puis de nouveau bâbord amure afin de remplir le tableau et d'affiner l'offset calculé. Appuyez sur *Ent*, la page suivante apparaît :

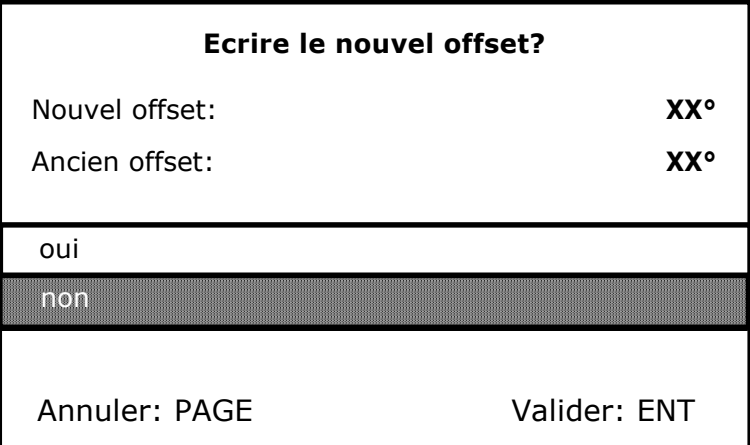

La ligne *Ancien offset* affiche la valeur d'offset déjà présente sur l'angle de vent apparent, et la ligne *Nouvel offset* affiche la moyenne des 2 offset calculés. Si vous puis, <sup>لن</sup>ت " souhaitez enregistrer ce nouvel offset, sélectionnez *oui* à l'aide du navigateur appuyez sur *Ent.* Dans le cas contraire, appuyez sur *Ent.*

# **5. INSTALLATION**

Ce chapitre décrit l'installation et l'initialisation du *Gyropilot Graphic*. Il décrit également l'initialisation complète du *Gyropilot graphic* associé au *calculateur Gyropilot 2*. L'installation générale du pilote (vérin, calculateur, angle de barre,etc.) est décrite dans la notice du *calculateur Gyropilot 2*.

#### **IMPORTANT** :

- Lisez cette notice dans sa totalité avant de commencer l'installation.
- Le raccordement électrique sur le **bus TOPLINE** doit être réalisé avec la boîte de connexion 90-60-417 (équipée d'une borne de connexion pour l'entrée NMEA).
- Utilisez uniquement du câble *bus TOPLINE* 20-61-001.
- Toute intervention sur le *bus TOPLINE* doit s'effectuer avec l'installation hors tension.

#### **5.1 Liste de colisage**

- Un *Gyropilot Graphic* équipé de six mètres de câble, intégrant le *bus TOPLINE* et une entrée **NMEA**.
- Une notice utilisateur.
- Un capot de protection.
- Un écrou de blocage.

#### **5.2 Liste des accessoires**

- Boîte de connexion bus TOPLINE standard : 90-60-121
- Boîte de connexion bus TOPLINE avec entrée NMEA : 90-60-417
- Capot de protection blanc : 31-15-059

#### **5.3 Précautions d'installation**

Avant d'entreprendre l'installation, prenez le temps de choisir l'endroit le mieux approprié. L'emplacement du *Gyropilot graphic* doit être :

- tel que le barreur puisse actionner aisément le clavier de commande et lire facilement l'affichage,
- situé dans un endroit éloigné des chocs éventuels,
- à plus de 40cm d'un compas magnétique,

#### **5.4 Installation en applique sur une paroi**

Assurez-vous que l'emplacement est propre, lisse et plat. Vérifiez qu'il y a suffisamment de place derrière la paroi pour faire cheminer le câble.

- réalisez les perçages  $\varnothing$ 17 selon le plan de la figure 2,
- nettoyez la surface de fixation avec de l'alcool,
- déposez un joint mince de silicone sur le périmètre de fixation,
- engagez le câble dans le perçage  $\varnothing$ 17,
- positionnez l'afficheur puis serrez modérément l'écrou de fixation.

#### **ATTENTION :**

- Lors de la fixation, serrez modérément l'écrou. Un serrage excessif peut provoquer une cassure du boîtier.
- Ne pas utiliser de mastic de collage pour fixer l'afficheur

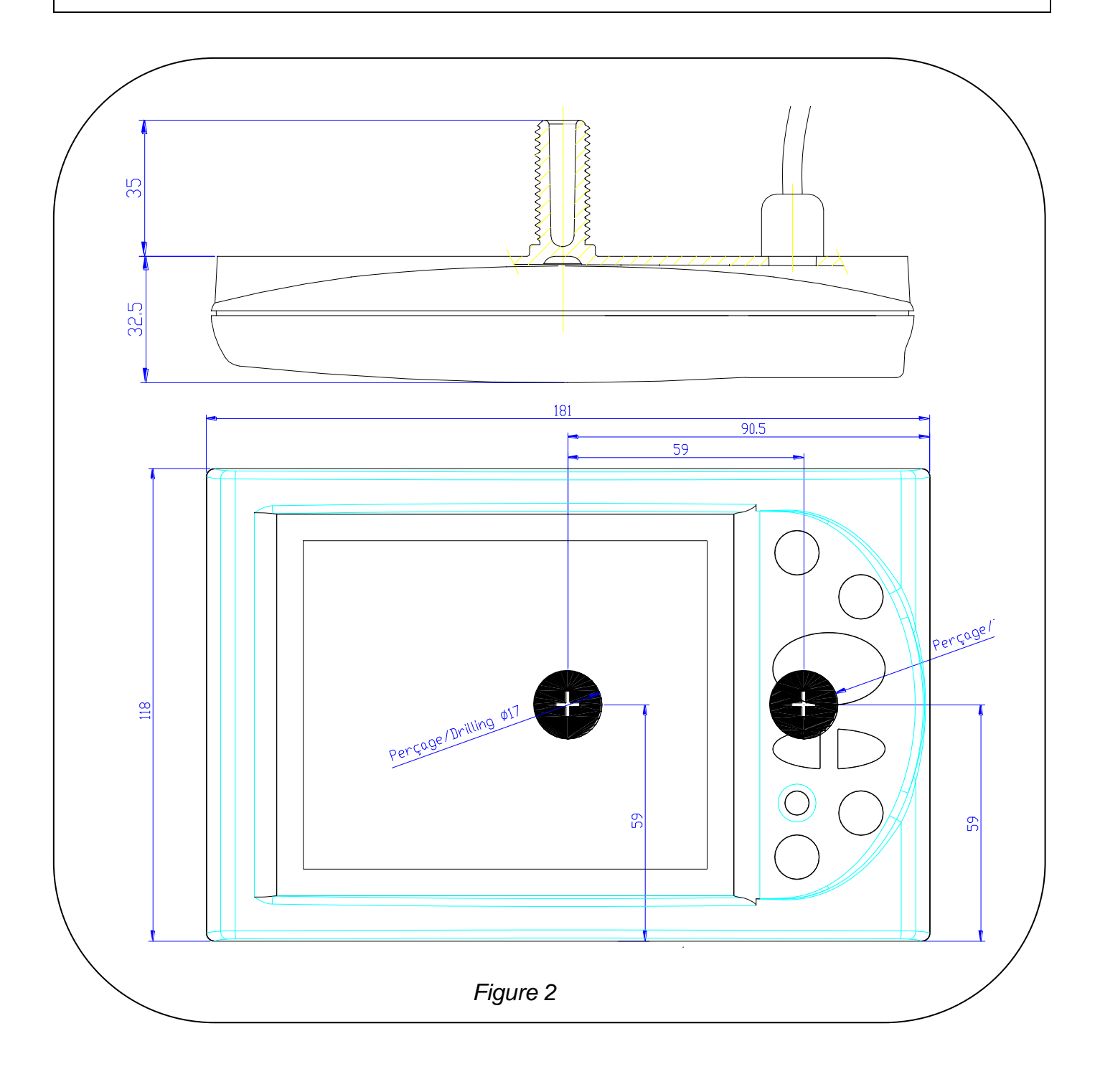

#### **5.5 Raccordement au bus** *Topline* **et au bus NMEA**

- 1. Faîtes cheminer le câble bus du *Gyropilot Graphic* vers la boîte de connexion *TOPLINE* de votre installation.
- 2. Raccordez le câble bus dans la boîte de connexion.

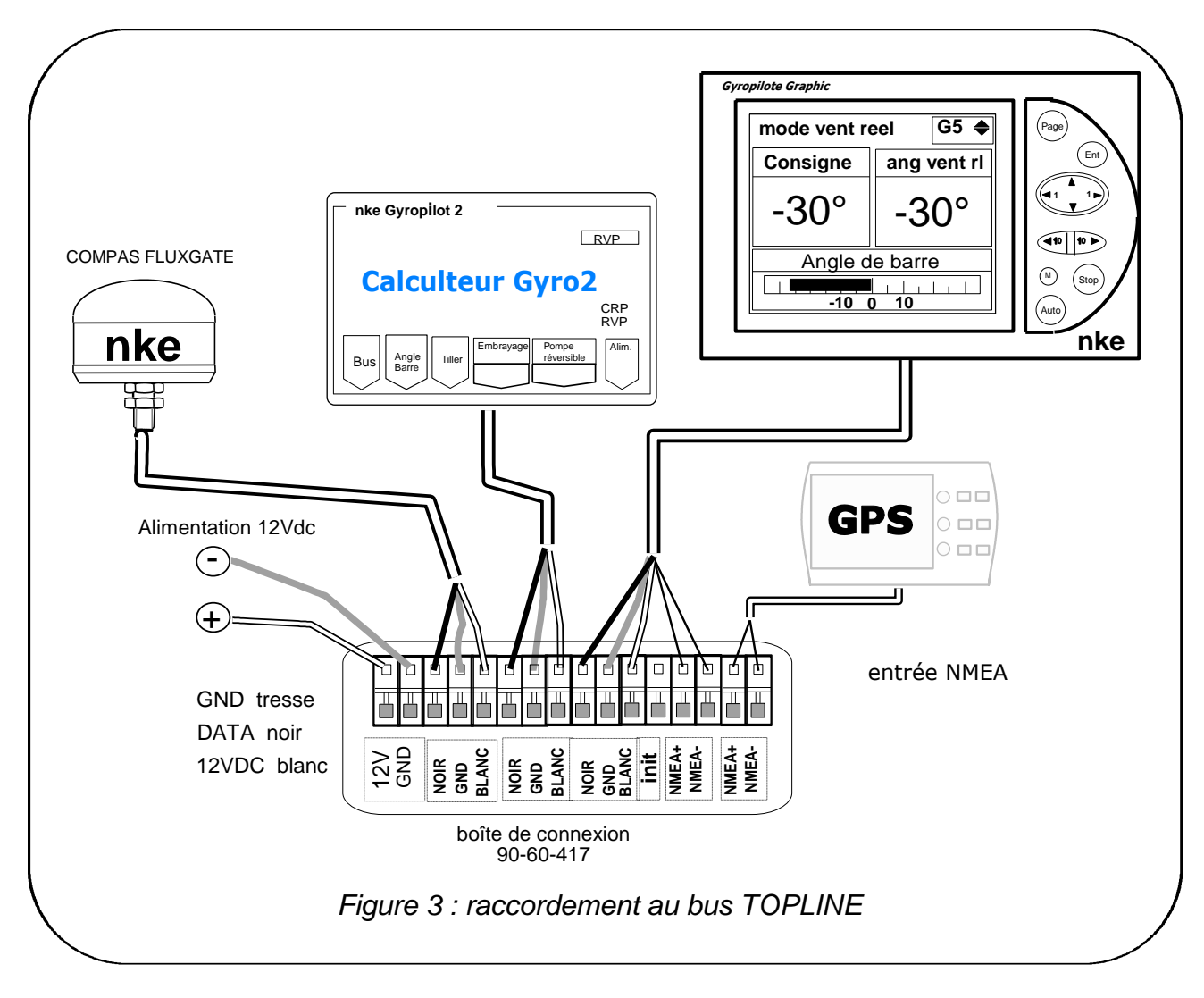

Si vous réduisez la longueur du câble bus, dénudez et étamez les fils avant de les connecter dans la boîte de connexion.

#### **Identification des conducteurs du câble**

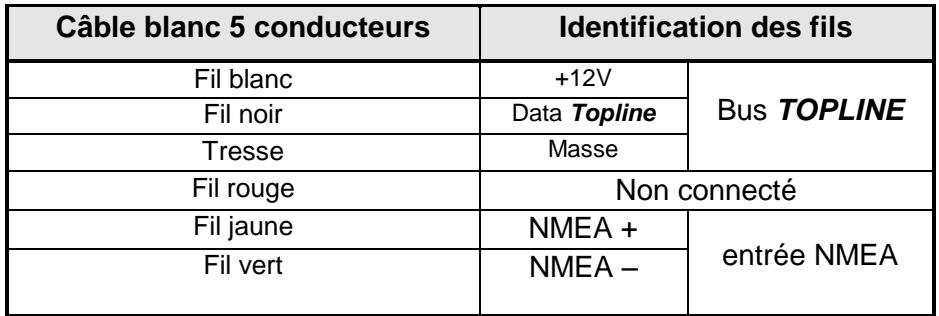

#### **5.6 Initialisation du** *Gyropilot Graphic*

A la première mise sous tension, vous devez initialiser le *Gyropilot Graphic* pour lui affecter une adresse. L'afficheur est livré à l'adresse **0**. Lors de l'initialisation, celui-ci s'insèrera automatiquement dans la liste des instruments du *bus TOPLINE* de votre installation :

- soit en maître, à l'adresse **1**, si cette adresse est libre sur le bus,  $\equiv$  .
- soit en esclave, si l'adresse 1 est occupée par un maître, à une adresse libre comprise  $\sim$   $^{-1}$ entre **2** et **20**.

Notez que si le *Gyropilot Graphic* n'est pas initialisé alors le message suivant s'affiche : « *Maître absent. Le Gyropilot n'a pas d'adresse, inititialisez l'adresse du Gyropilot dans Menu/configuration* ».

**5.6.1 Procédure d'initialisation :** le *Gyropilot Graphic* est à l'adresse **0**

- A l'aide de la touche *Page*, sélectionnez la page *Menu principal*,
- puis avec le navigateur **1 1** , sélectionnez *Configuration* puis *Initialisation adresse*,
- appuyez sur *Ent*,

le message suivant s'affiche « *pour obtenir une adresse, appuyez sur Ent* », appuyez sur *Ent*,

le message suivant s 'affiche «*création de liste esclave*» et le *Gyropilot* prend une adresse. La nouvelle adresse du *Gyropilot* s'affiche momentanément à l'écran.

quittez ce menu par un appui sur *Page*.

#### **5.6.2 Procédure de réinitialisation :**

Vous pouvez avoir besoin de réinitialiser le *Gyropilot Graphic*, par exemple pour lui affecter une nouvelle adresse :

- A l'aide de la touche *Page*, sélectionnez la page *Menu principal*,
- puis avec le navigateur **1 1** , sélectionnez *Configuration* puis *Initialisation adresse*,
- appuyez sur *Ent*,

le message suivant s'affiche « *pour forcer l'adresse à 0, appuyez sur Ent* », appuyez sur *Ent*,

le message suivant s'affiche «*adresse du Gyropilot : 0*»

vous pouvez maintenant relancer la procédure d'initialisation pour affecter au *Gyropilot* une autre adresse.

#### **5.7 Initialisation de l'installation du pilote**

Après l'installation du *Gyropilot*, vous devez initialiser l'ensemble de votre système pilote. Il s'agit d'effectuer l'apprentissage du *calculateur Gyropilot* **2** : positionnez la barre au centre, puis en butée tribord et enfin en butée bâbord, afin que le calculateur enregistre ces positions de barre. Ces trois positions de barre sont nécessaires pour la bonne marche du vérin du pilote.

Suivez le menu « *Initialisation Pilote* » du *Gyropilot Graphic* qui vous guidera tout au long de la procédure.

#### **Procédure**

- A l'aide de la touche *Page*, sélectionnez la page *Menu principal*,
- puis avec le navigateur **1 1** , sélectionnez *Configuration* puis *Initialisation pilote*,
- appuyez sur *Ent*,

le message suivant s'affiche «*cette procédure efface les réglages actuels. Appuyez sur Ent pour démarrer. Appuyez sur Page pour quittez*», appuyez sur *Ent*,

le *Gyropilot Graphic* vous guide dans le positionnement de la barre : suivez les indications :

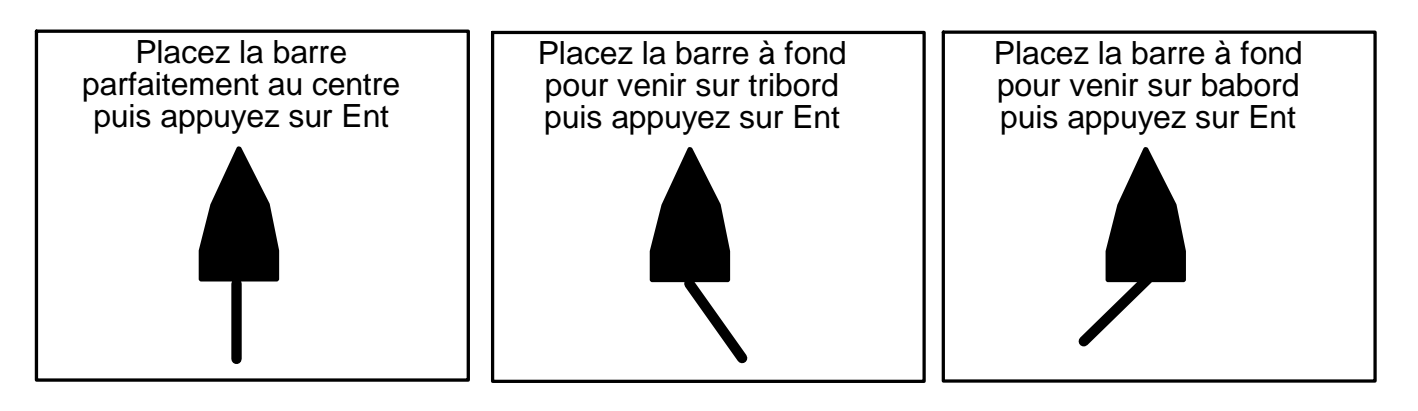

- Après avoir effectué un auto test, votre pilote est initialisé,
- quittez ce menu par un appui sur *Page*.

#### **ATTENTION** :

Une mauvaise initialisation du pilote peut entraîner une usure prématurée des pièces du vérin, une mauvaise tenue de cap par le pilote et une consommation électrique excessive.

En cas de doute sur votre réglage, recommencez une initialisation.

**6 ANNEXE 1 : ARBORESCENCE DES MENUS DU** *GYROPILOT GRAPHIC*

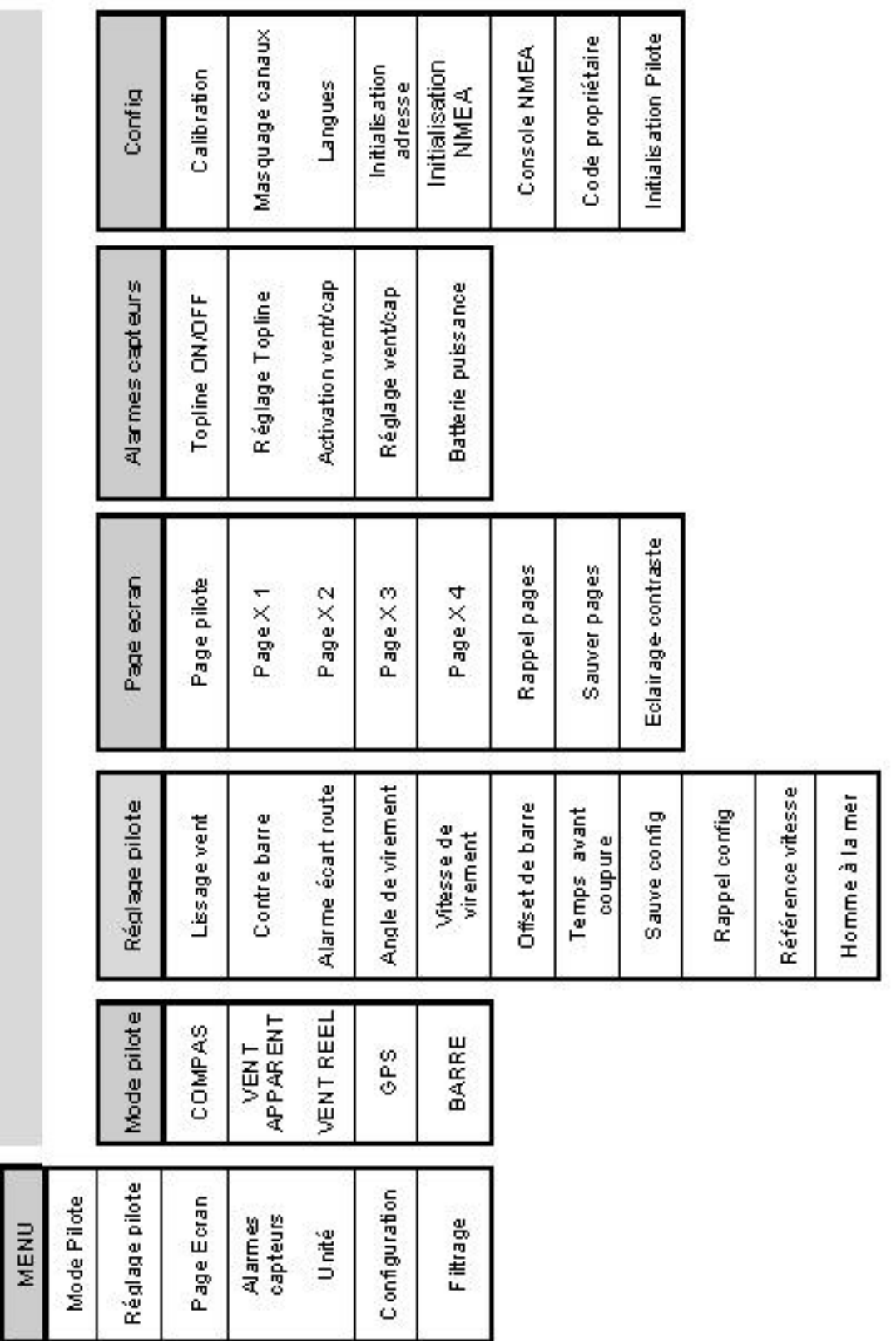

## **NOTES**

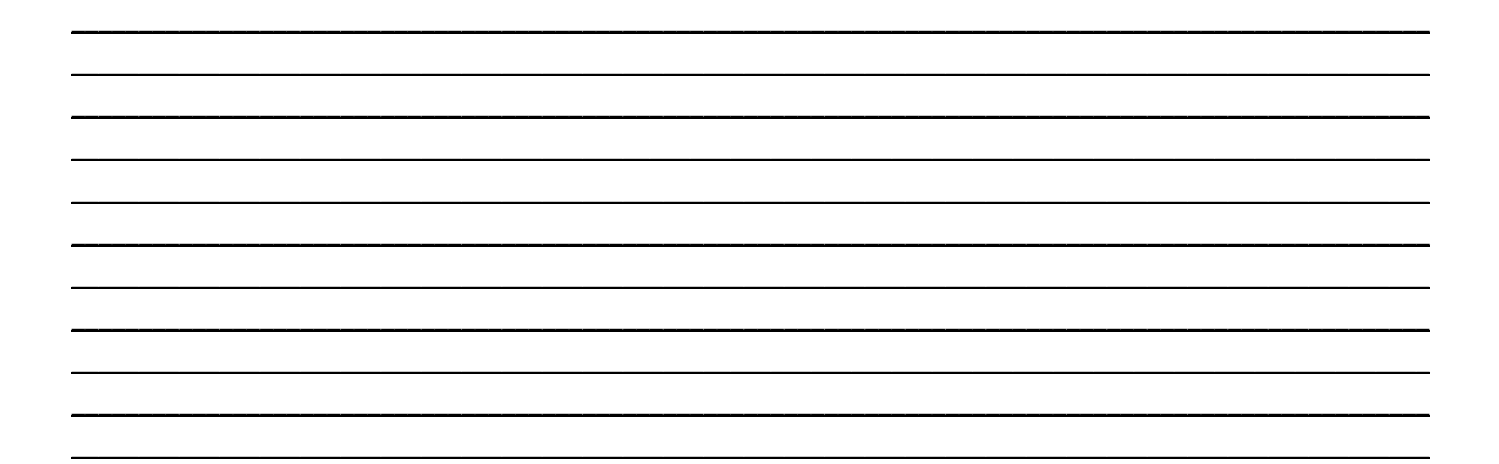